# MAIL BACKUP X

Personal Edition 2.0

# User Manual

Perfect solution for mail backup and archiving for MacOS and Microsoft Windows

© Inventpure Software helpdesk@inventpure.com

# Contents

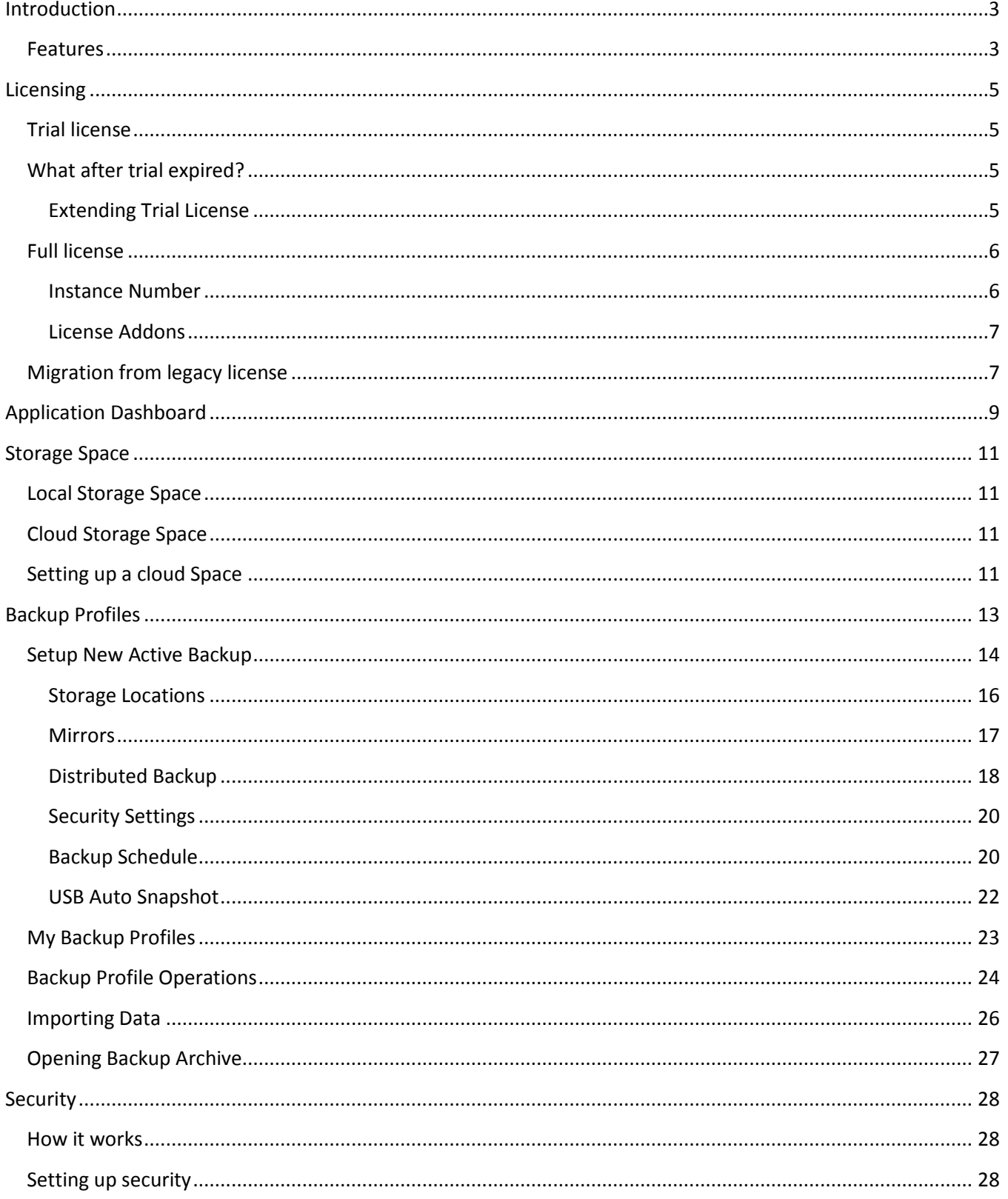

# Mail Backup X 2.0

 $\frac{1}{\sqrt{2}}$ 

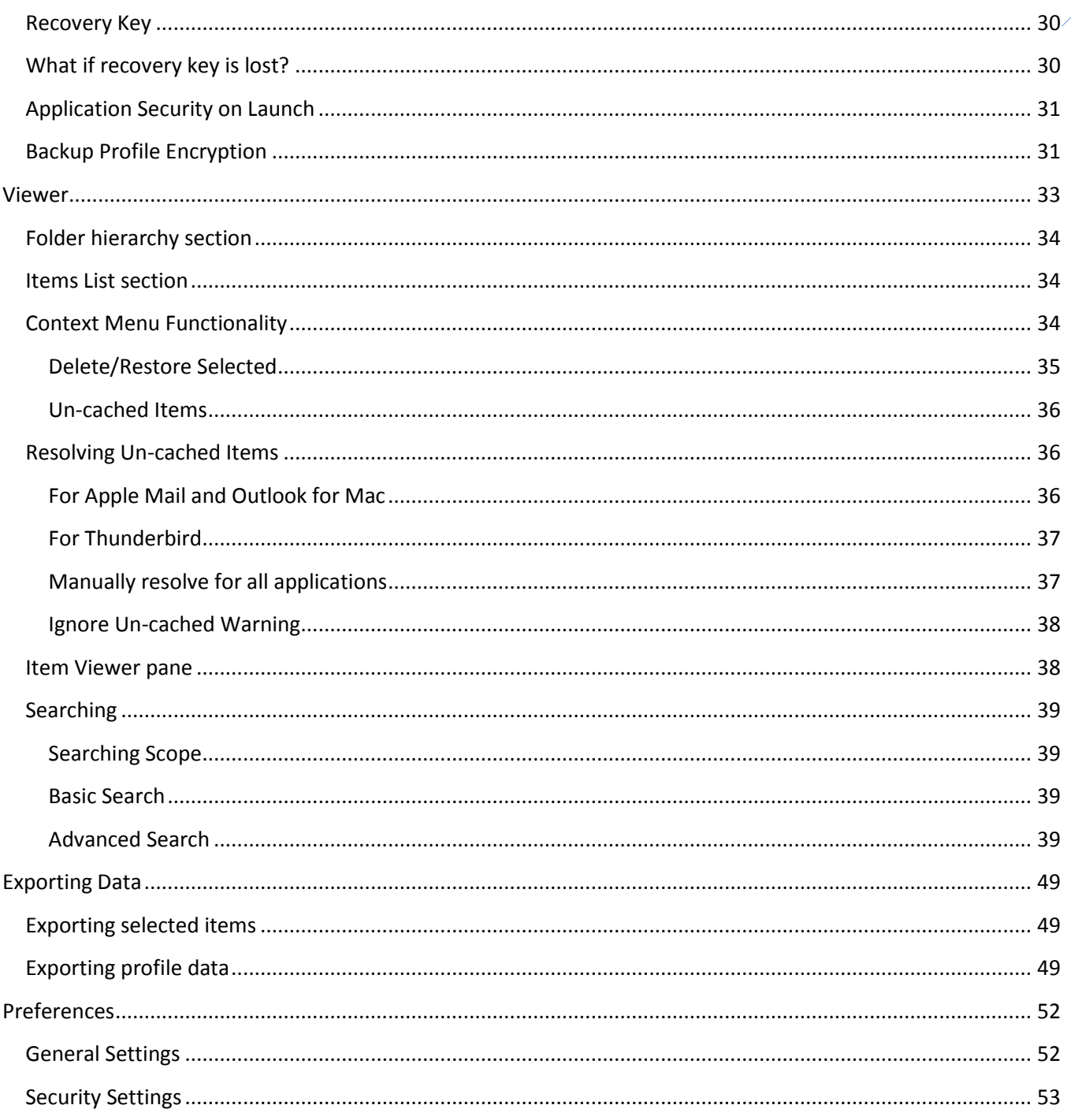

# Introduction

<span id="page-3-0"></span>E-Mails have been an important part of our day to day life for decades. We rely upon emails to run businesses, empower our education, flourish our personal relationships and improve all other aspects of life. Although E-Mails are valuable assets, but people probably don't care about it seriously. Internet is full of stories about how lots of people lost access to their email accounts because of a mischievous hacker or accidently deleted that "one very important" email which could have saved them from trouble. Moreover, people are forced to delete their emails regularly to meet space requirement on their email-server or forced to buy more and more data-storage in order to cope with always-increasing database of their important emails.

You might also have wished for a reliable "offline" archiving solution where you would search and view your emails anytime anywhere. There are plenty of other observations which you may have experienced and motivated you to "secure and backup" your emails in an easy and reliable manner. This is why "Mail Backup X" was designed and implemented. Mail Backup X will prove to be your silent partner which actively backs up your emails without any need to switching away from existing email-client or email service provider.

### <span id="page-3-1"></span>Features

**Freedom from email clients:** Mail Backup X is capable of reading emails from your email-client application. It can take live backup from your Microsoft Outlook for Windows as well as Mac, Apple Mail and Mozilla Thunderbird or Postbox. There is no need to switch away from your existing email application. Mail Backup X silently runs in background and automatically takes backup of newly arrived emails without interrupting you. It preserves folder hierarchy and attachments too.

**Operating System:** Mail Backup X can run on Microsoft Windows as well as Apple Mac. It gives you seamless and unified experience on both platforms. Say good bye to operating system specific amateur applications which could never fulfil your requirements till now.

**Freedom from email database formats:** Mail Backup X can read and import data from a large spectrum of emaildatabase formats such as Outlook Windows ost/pst files, Outlook:mac database (olk files), Apple Mail Database and archives, Thunderbird or Postbox profiles, EML files and MBOX files etc. And yes, it can also export data to all these formats too. This is probably the most powerful tool capable of handling so many formats on Windows as well as Mac.

**Email servers:** It easily takes backup from all email service providers. Setting up a backup for an IMAP account is easier than you could have imagined.

**Modern UI:** Mail Backup X is a feature rich backup application. Despite being feature rich and functionally complex, it's user interface is easy to use and ultra-modern. You would love it at first sight. All complexity is hidden behind an extremely user-friendly and beautiful interface. Even a novice user can start using it without any difficulty.

**Viewer and searching:** Mail Backup X has an inbuilt viewer with email-searching capability just like a modern email-client application. It supports basic as well as advanced search mechanism e.g. search for subject, person, date, attachment and text etc. It also supports complex search expressions using AND/OR terms and search keywords to satisfy requirements of both basic and advanced users.

**Cloud Support:** Unlike other backup-applications, which store data only on local disk, Mail Backup X has inbuilt support to save your backup on cloud drives such as Google Drive, One Drive, Dropbox or FTP servers.

**Mirrors:** Other backup applications keep your data at one location. But Mail Backup X allows you to create multiple mirror copies of one backup at different locations. E.g. you can save backup on local disk and setup a mirror on cloud drive. You can always minimize any chances of data loss by keeping multiple copies of the databackup. This is exactly what you have always wanted. Isn't it?

**Security:** Data security has become topmost priority for many users now a days. As expected from a modern application, Mail Backup X provides industry standard encryption (RSA256) mechanism to protect your data from theft or data-leaks. A secured/encrypted backup archive cannot be opened without a security-key and each archive has a different security key to ensure the highest level of data-security which no other backupapplication matches out there.

**Compression:** Backup archives are stored in highly compressed format to save storage space. It occupies up to 1/3 of space as compared to flat-database formats.

# Licensing

# <span id="page-5-1"></span><span id="page-5-0"></span>Trial license

Mail Backup X comes with a free trial period of 15 days which you can easily avail after installation. After launching it for first time, a trial license activation screen appears where you can either activate a full version with an already purchased license key or just click on "Start Trial" button to activate your free trial license. Trial version works exactly as full version except few restrictions as shown in trial activation screen below.

#### **Welcome to Mail Backup X Activation Wizard**

Trial version allows you to perform below activities during the trial period:

- 1. Synchronise and backup your mail profiles.
- 2. Setup and test Mirrors, Distributed backup for Mail profiles.
- 3. Import & Preview Mail data from various Mail Clients archive formats ( .pst. .olm, .mbox, eml, emlx etc).
- 4. Export 10 items per folder from Backed up Mail data in all supported formats.
- 5. Store all backed up data in compressed and encrypted format.

#### However, You'll always be able to View/Search/Print imported data even after trial period is over.

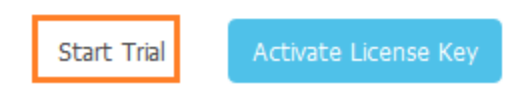

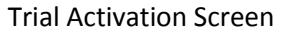

# <span id="page-5-2"></span>What after trial expired?

Mail Backup X still works passively after your trial period is over. It means, no active backup will be performed, and no new active backup can be setup after trial expired. However, you can import as much data as possible from all supported formats and view/search data with limited export functionality. Thus, Mail Backup X works as a free universal viewer for a large variety of mail formats.

#### <span id="page-5-3"></span>Extending Trial License

If you want to extend your trial period, then you can send a request at [sales@inventpure.com.](mailto:sales@inventpure.com) You will be notified once your request gets approved or canceled and then you refresh your license to obtain updated license from our licensing server. Click on "License" option in left sidebar of application dashboard.

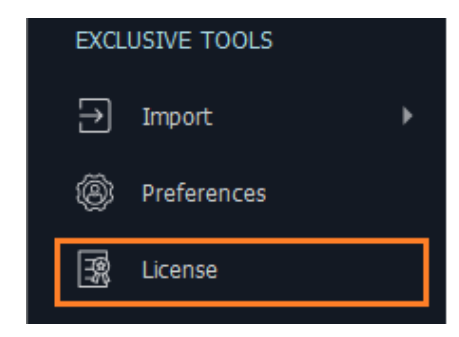

#### Click on "Refresh License" button to obtain updated license from our licensing server.

You are currently using the trial version of Mail Backup X If you have already purchased a license key, please activate the license using the Active License button. Trial version allows you to perform below activities during the trial period: 1. Synchronise and backup your mail profiles. 1. Synchronise and Dackup-your inampromes.<br>2. Setup and test Mirrors, Distributed backup for Mail profiles.<br>3. Import & Preview Mail data from various Mail Clients archive formats ( .pst, .olm, .mbox, eml, emlx etc). 4. Export 10 items per folder from Backed up Mail data in all supported formats. 5. Store all backed up data in compressed and encrypted format. However, You'll always be able to View/Search/Print imported data even after trial period is over. ◆ Your trial license has expired. If you want to extend the trial period then please contact us at sales@inventpure.com. Refresh License

#### <span id="page-6-0"></span>Full license

You can purchase a license-key from our website and apply it in licensing by clicking on "Activate License Key" button. A default license key allows you to run Mail Backup X on two computers e.g. an office and a home computer, or on a PC and a Mac. You can also obtain a license key for as many seats as required. Please contact us at [sales@inventpure.com](mailto:sales@inventpure.com) for a quote on multi-seat-license.

#### <span id="page-6-1"></span>Instance Number

Each installation of Mail Backup X has unique Instance Number shown on the top right corner of license screen as highlighted in following figure. This instance number is helpful in support and maintenance calls.

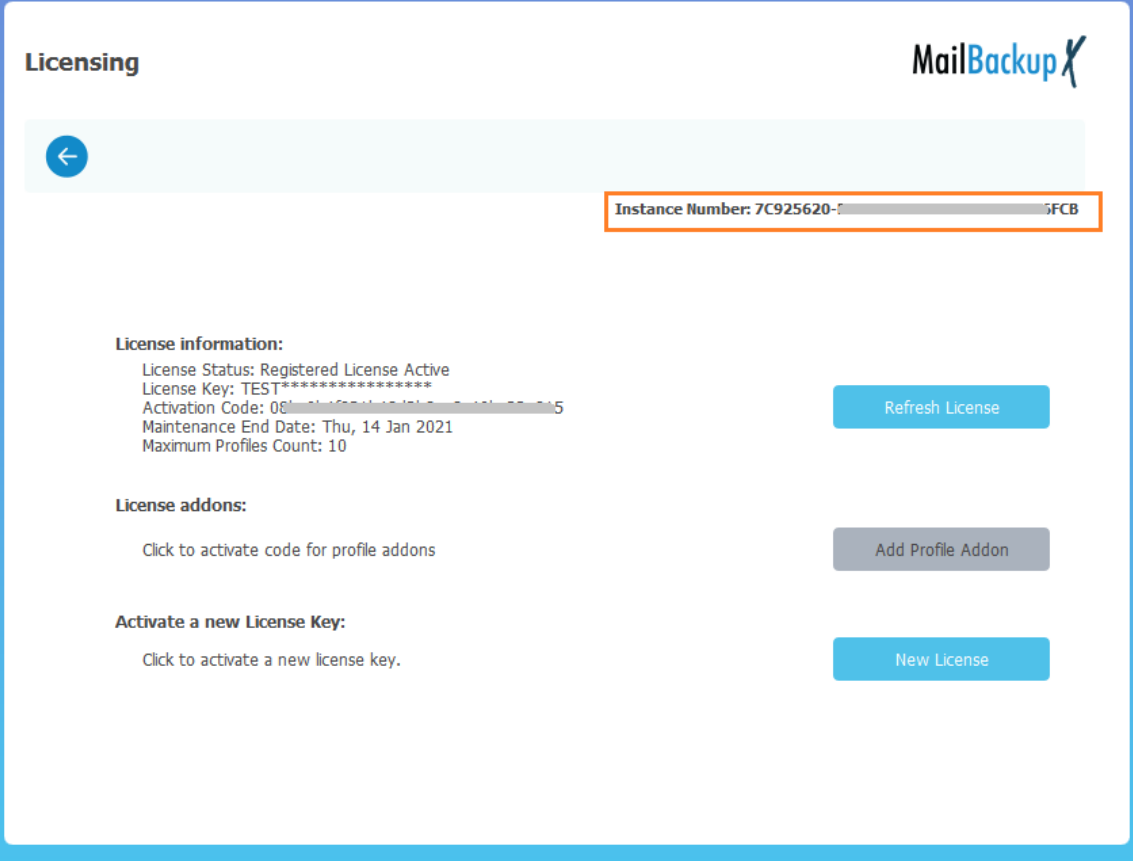

#### <span id="page-7-0"></span>License Addons

A license key allows you to setup up to 5 active backup profiles but if you want to create more active backup profiles then you can purchase a "profile addon coupon" from our website and apply it in licensing to increate active-profile limit on your computer. Click on "Add Profile Addon" button in license-screen and enter your coupon code to active it.

# <span id="page-7-1"></span>Migration from legacy license

Mail Backup X 2.0 uses renewed licensing mechanism so if you are an existing customer of Mail Backup X 1.0 (any subversion), you must obtain your renewed license key from our sales team. If you license is already active with Mail Backup X 1.0 (any subversion) on your current computer, then you will be presented following screen where you can click on "Renew License" button to apply your renewed license.

#### Welcome to Mail Backup X License Upgrade Wizard.

It seems you are a licensed user of the legacy version of Mail backup X. We truly appreciate all your support in making this all new and improved V2 of Mail Backup X.

If you have already received a new License key from support, please enter it to activate your version 2 license. If you have not received a key yet, please contact support to obtain an updated license key for this new version.

Renew License

Please contact our sales team a[t sales@inventpure.com](mailto:sales@inventpure.com) for queries related to sales. If you are facing any technical issue, then please contact our support team at [helpdesk@inventpure.com.](mailto:helpdesk@inventpure.com)

# Application Dashboard

<span id="page-9-0"></span>Mail Backup X has modern and easy to use interface allowing you to use it with minimal learning curve. Mail Backup X runs in background and it sits in system Tray (on Microsoft Window) or Status bar (on OSX).

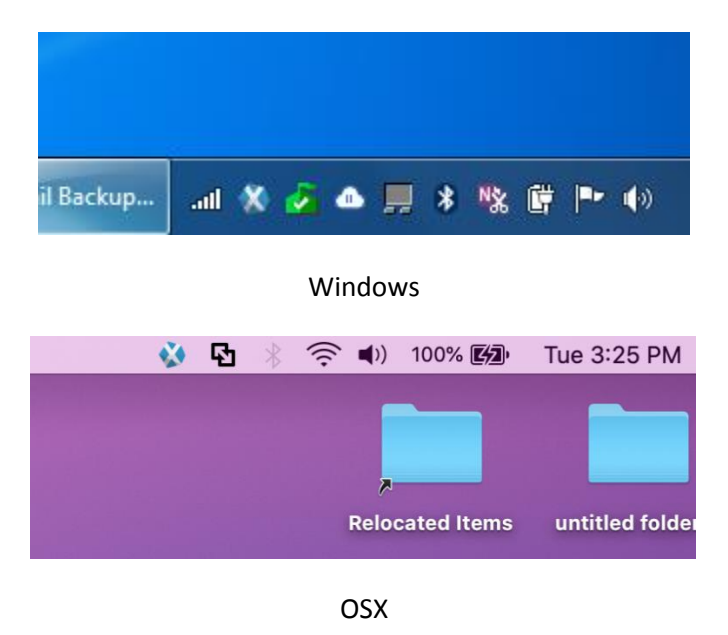

Click on System Tray/Status Bar icon to open tray popup. This pop shows currently running activities, a button to launch Dashboard and a button to quit the application.

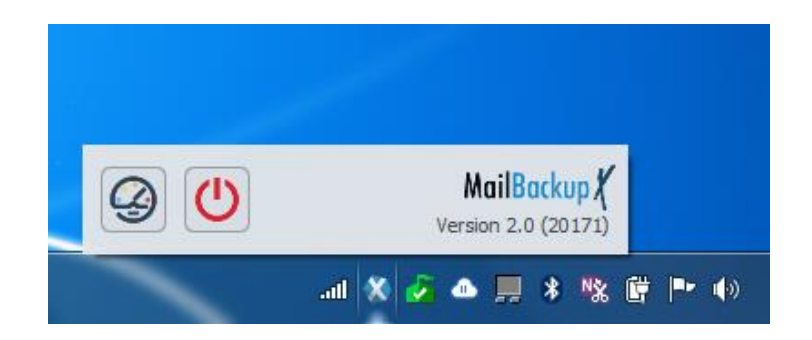

#### Fig: Click on App icon

Click the "Dashboard" button to launch Dashboard. You can safely close Dashboard window anytime and Mail Backup X would still be running in background as you can notice it in System Tray/ Status Bar. If you want to quit Mail Backup X then you should explicitly click "Quit" button in tray popup.

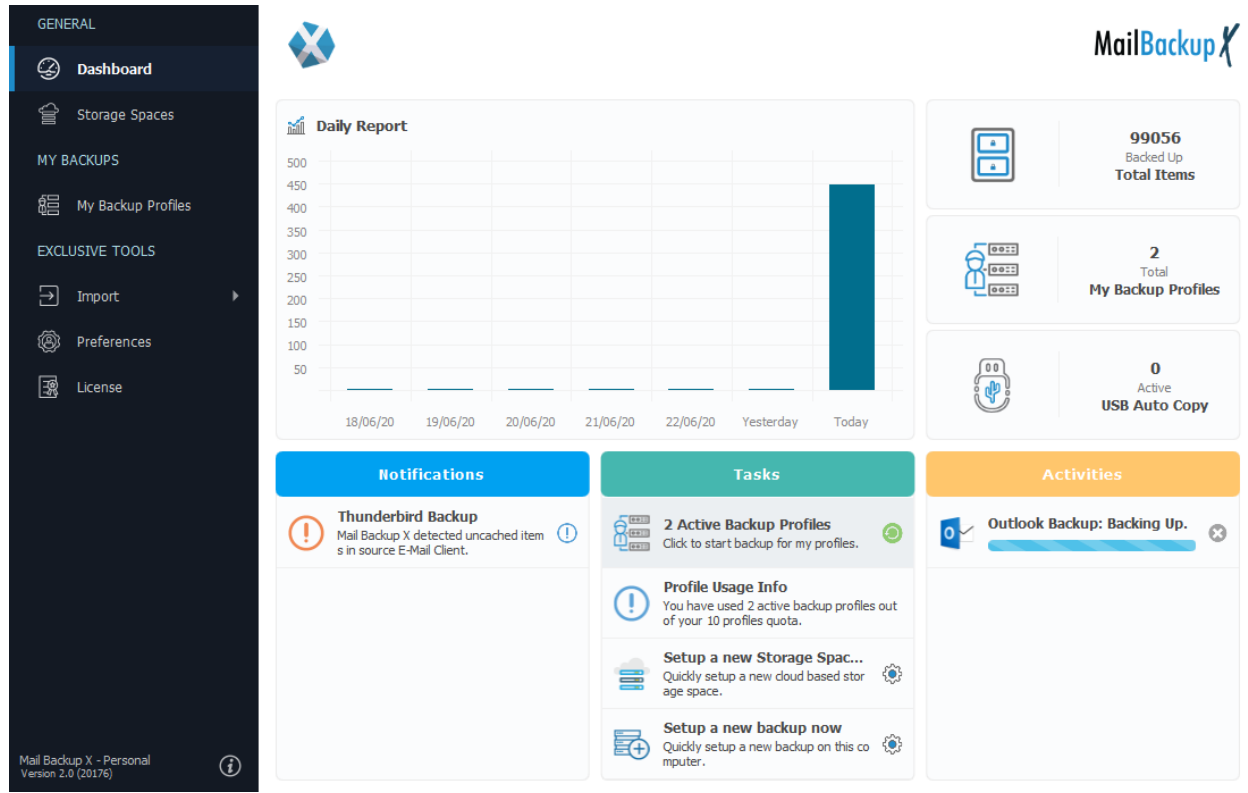

#### Dashboard

Left sidebar has options to visit various views such as Dashboard, Storage Spaces, Backup Profiles and Preferences etc. where you can perform various tasks related to that option. Dashboard has different sections to show Daily Report, Overall Stats, Notifications, Tasks and Activities.

**Daily Report:** This section shows day-wise breakup of items backed up in last 7 days.

**Stats Area:** Shows you overall stats such as number of total items and backup profiles etc.

**Notifications**: This section shows various notifications such as backup operations completed/failed, errors, warnings, authentication or network related notifications and any other critical information which needs your attention at any moment.

**Tasks:** This section allows you to quickly perform some common tasks.

**Activities:** This section is dedicated to activities running at any point of time such as currently running backups, upload-download progress and Import – Export progresses etc.

# Storage Space

<span id="page-11-0"></span>A storage space identifies a location or a group of locations with some settings, where Mail Backup X stores your backup data in an organized manner. It may be a folder (directory) on your computer's hard disk drive, on cloud drive or FTP server.

Storage spaces belong to one of the following two categories:

### <span id="page-11-1"></span>Local Storage Space

Your computer's hard disk drive is a typical local storage space. As the system's hard disk is always available, setting up a backup to save data on local-drive is straight forward.

# <span id="page-11-2"></span>Cloud Storage Space

Mail Backup X has in-built support to save your backup data on a cloud drive. A cloud-based storage space stores your backup in a designated folder on your choice of cloud-drive. Such as Google Drive, One Drive, Dropbox or FTP servers. More cloud-storage providers will be added in upcoming versions of Mail Backup X.

Configure your choice of cloud-storage under Mail Backup X's Storage-Space section and it will be available to be used as a storage-location for new or existing backups when needed.

# <span id="page-11-3"></span>Setting up a cloud Space

Follow these steps to add a cloud-based storage space.

Choose "Storage Spaces" option from left sidebar in application dashboard. It will take you to the storage space view.

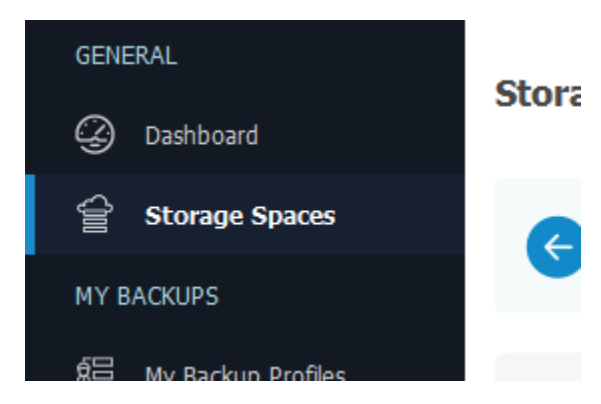

Click on "Add New Space" button provided at top right corner of the view as shown in following figure.

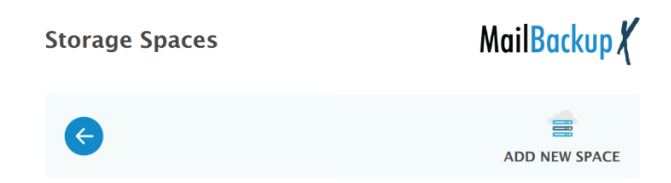

Choose the desired cloud-drive provider from the next screen. It opens a secure login page in a separate browser window. Log into your drive account to allow Mail Backup X to store data on your cloud drive.

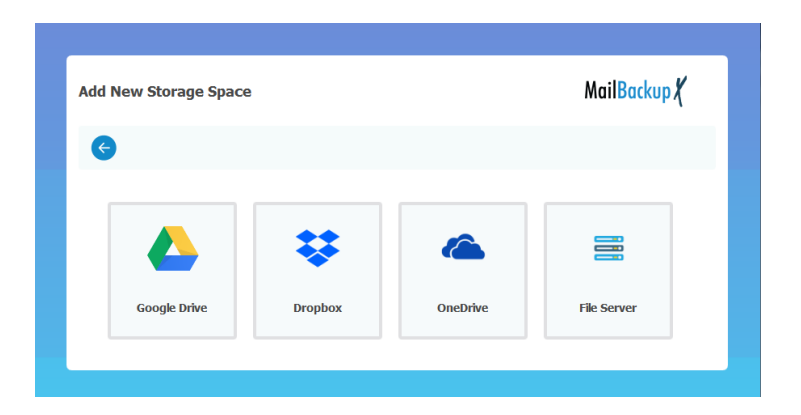

After login, you have to provide a suitable name to identify this cloud space in Mail Backup X. Click "Save" and you are done.

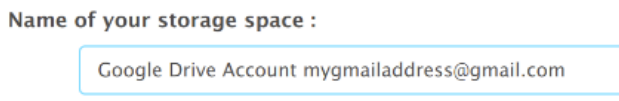

You can add more than one cloud drive accounts to match your requirements and use them in different backups. Each one should have a unique name to avoid any ambiguity.

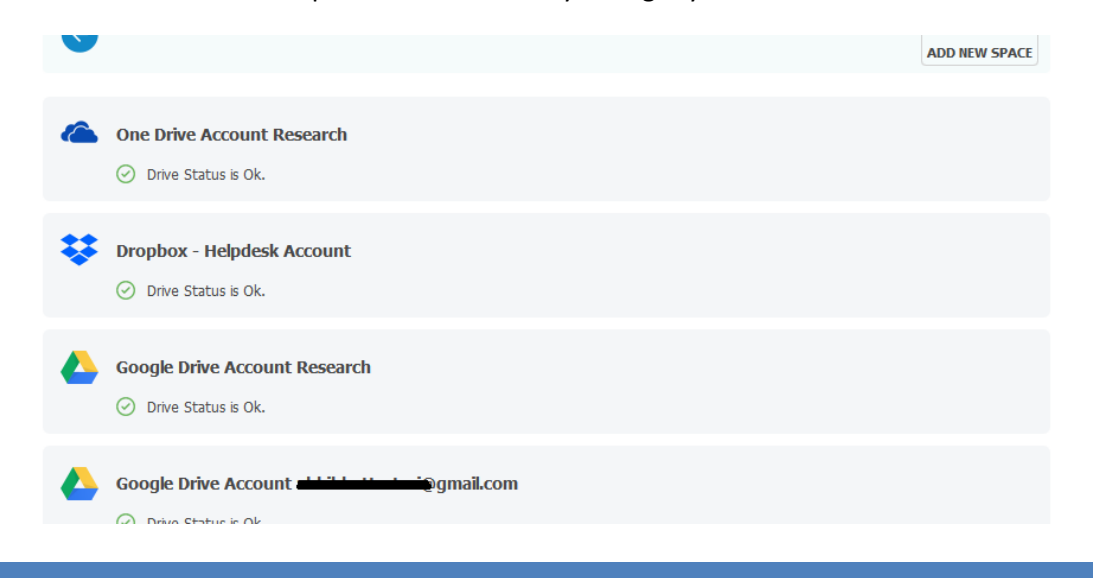

# Backup Profiles

<span id="page-13-0"></span>Mail Backup X allows you to setup multiple backups, each configured with a different email-sources, backup-locations and different backup schedules. Each backup-configuration is referred as backup profile.

For example, a backup profile can be setup which takes backup from your personal email account on an IMAP Server, runs every 30 minutes and saves secured (encrypted) backup at a certain location. Simultaneously, you can setup one more backup profile which takes backup from your Microsoft Outlook (client application running on your system), runs automatically and saves un-secured backup at two mirror locations. Each profile runs independently without interfering with other profile. You can freely modify settings or delete any profile when needed.

There are mainly two types of backup profiles:

- 1) Active Backup Profiles: An active backup profiles takes participation in backup process. It takes backup from a source such as an email-client application or email server account.
- 2) Passive Backup Profiles: You can import a database such as Apple Mail/Thunderbird/Postbox/Outlook databases and ost/pst/olk/eml/olm/mbox files into Mail Backup X. A new backup profile is created for each "Import" and it does not run any backup schedule later. It enables you to view/search and export your legacy data to any other desired format. Thus, Mail Backup X can be used as a universal viewer.

Setting up a backup profile is a straight forward task. Click on "My Backup Profiles" in the left sidebar

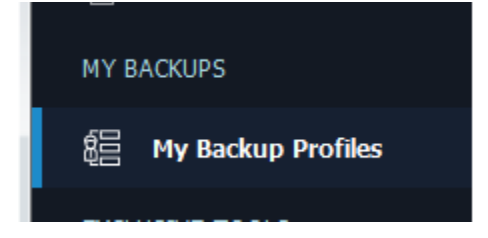

It will open the "My Backup Profiles" view. You can add/remove/update your backup profiles from this view. There are various buttons to create new backup or import data etc.

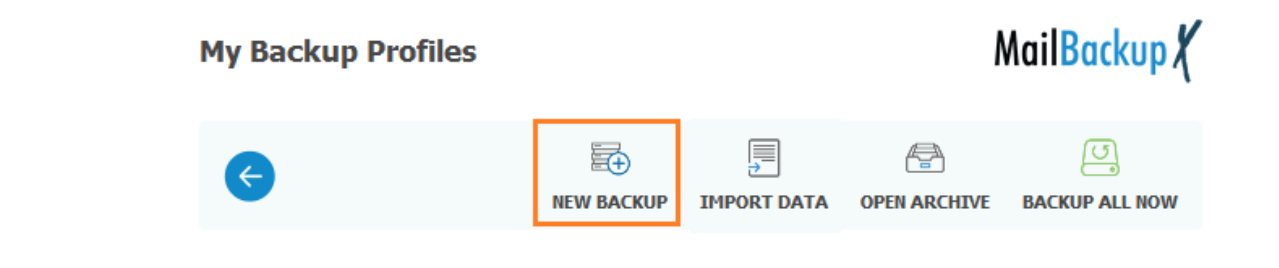

# <span id="page-14-0"></span>Setup New Active Backup

Click on the button "New Backup" to create a new Backup. Select the desired backup source by clicking

it.

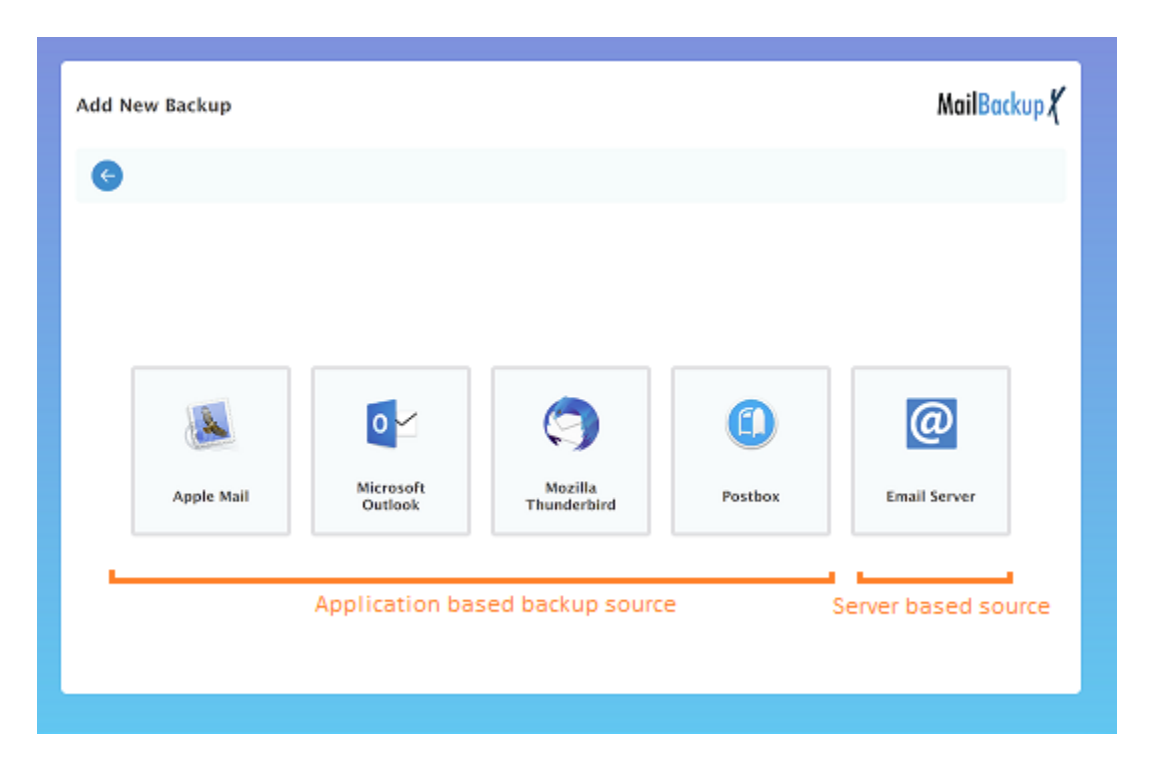

You can choose an application-based backup source such as Apple Mail, Outlook, Thunderbird and Postbox by clicking on the desired option.

Click on "Email Server" option to setup a server-based backup source such as Gmail, Yahoo, Office 365 accounts and other IMAP server-based email account

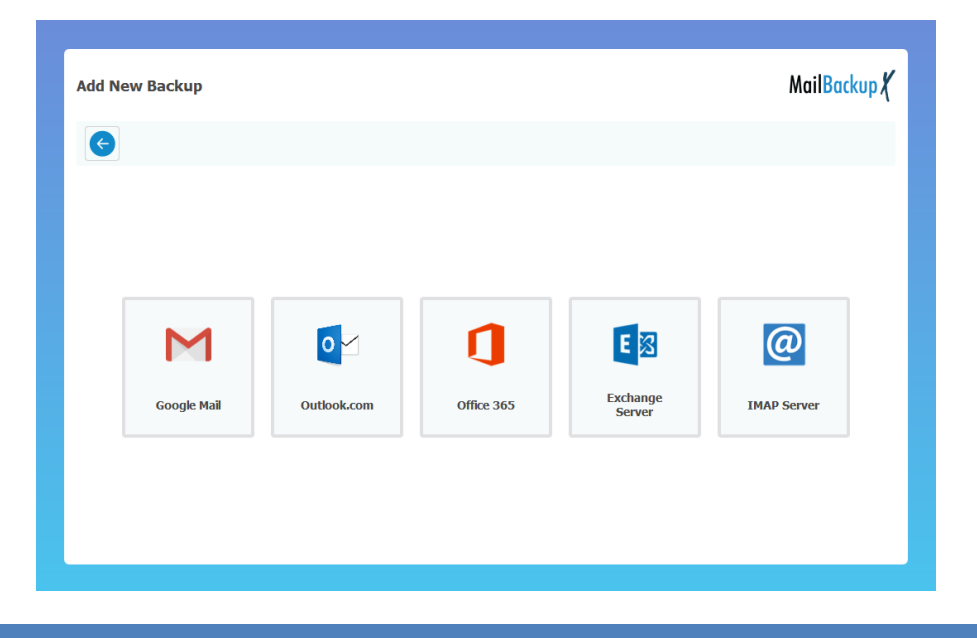

Few email servers (Gmail and Office 365 online accounts) use OAuth based secure authentication and other servers use password-based authentication. Mail Backup X tries to auto detect server settings for all IMAP servers, but you can click "Manual Configuration" to manually provide your custom server settings.

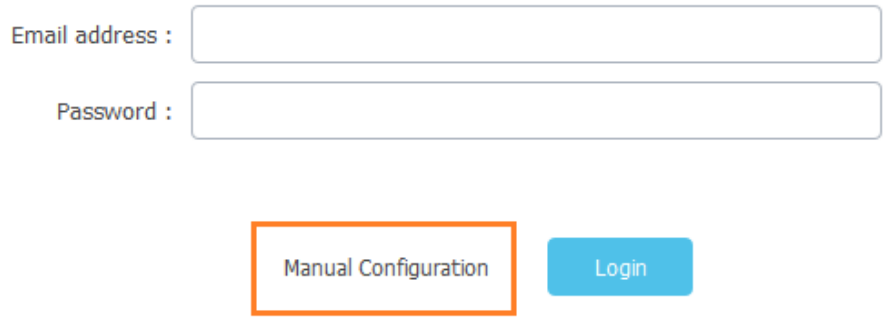

After you finish choosing an application or configuring a server-based email account as backup source, a folder selection view appears where you can select folders which you would like to backup. There is a checkbox at bottom to control whether you want to automatically backup new folders created in source. If unchecked, you would get a notification about new folder so that you can modify this selection again. Click "Continue".

Modify folder selection according to your needs.

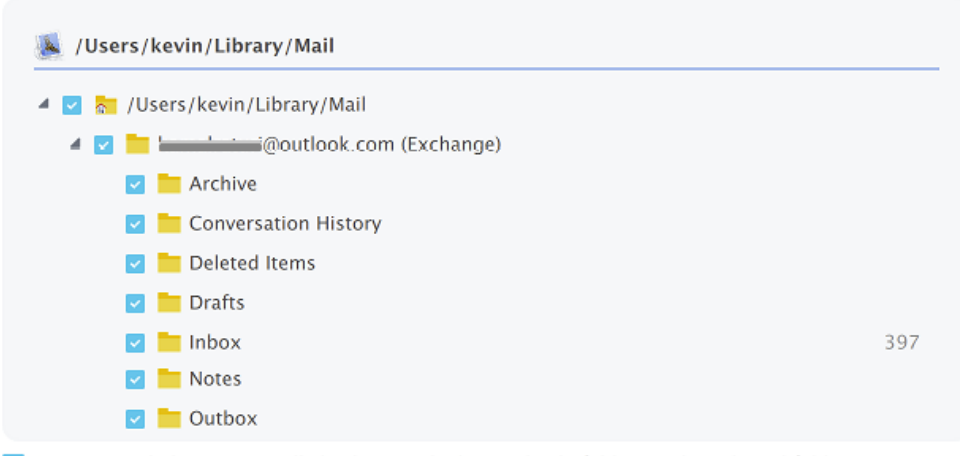

Recommended) Automatically backup newly detected sub-folders under selected folders.

Now you will get a "Backup Settings" screen. Give a suitable profile name in "Profile Name" text box.

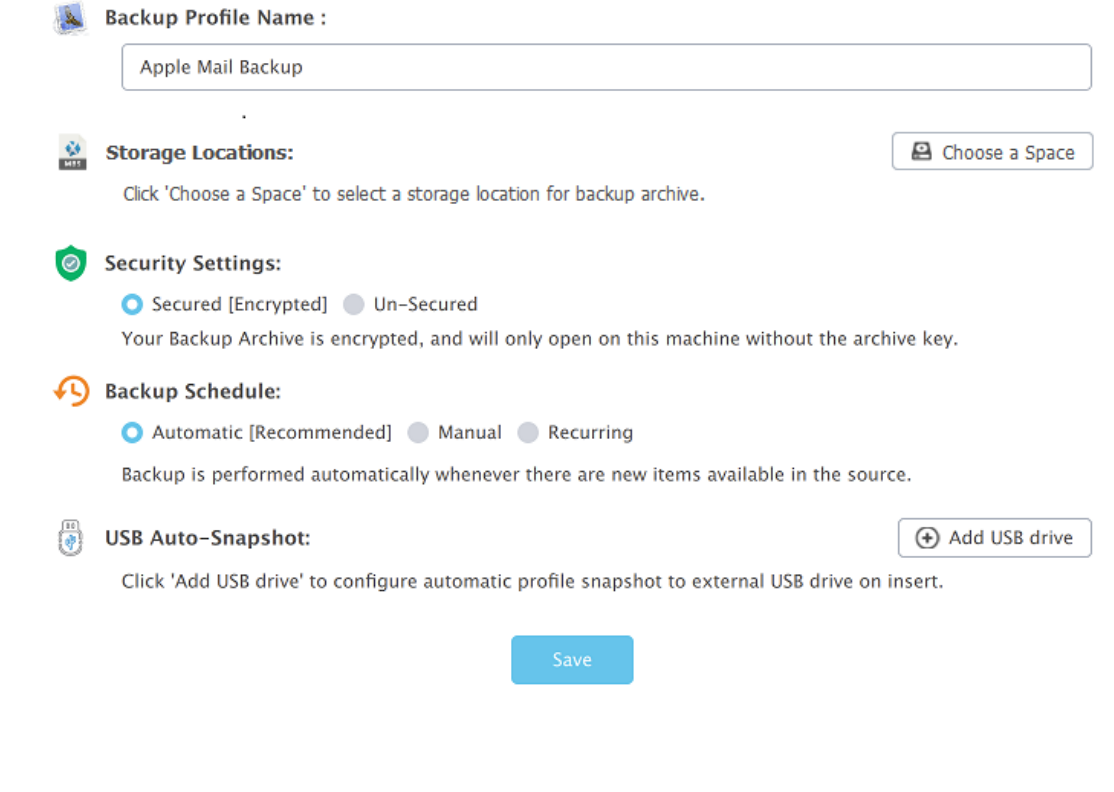

Backup Setting screen has following fields:

#### <span id="page-16-0"></span>Storage Locations

A storage location is a place where the backup archive is saved on local disk or cloud drive. Backup archives (\*.mbx) is saved as a package on MacOSX and as a folder on Microsoft Windows. Backup archive contains profile's data in a compressed and optionally secured format.

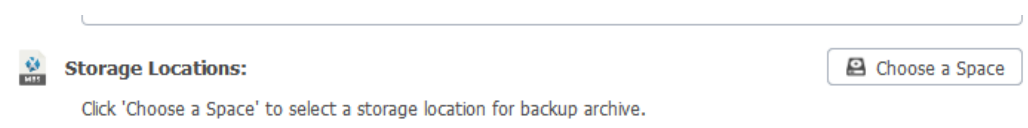

Click on "Choose a Space" button to open a list of available spaces which comprises of local drive and cloud spaces configured under Storage Spaces section in dashboard.

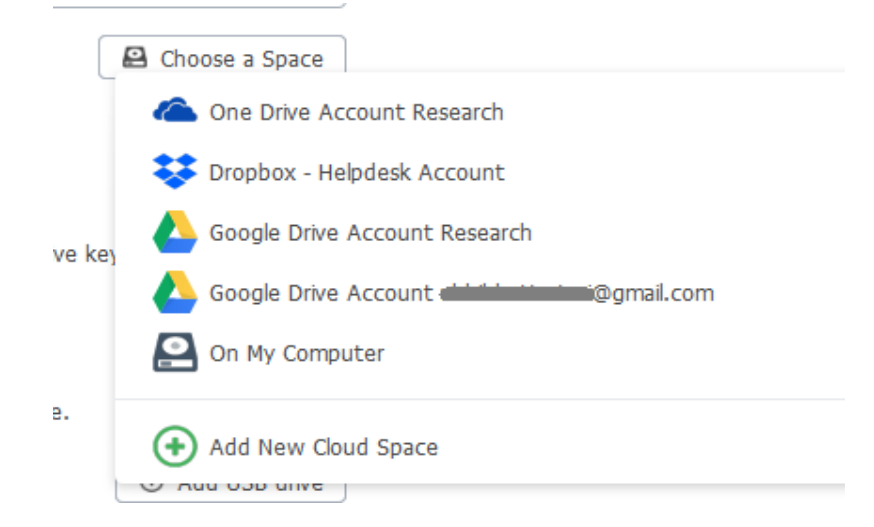

If you want to save it on local drive, then click "On My Computer". A local file browse dialog opens where you can choose the desired folder to save your backup archive (\*.mbs).

You can also choose a cloud space where your backup archive (\*.mbs) will be saved. One cloud space can be used for multiple backup profiles depending upon the storage capacity of your cloud drive account. If you have not setup any cloud space yet, then you can click "Add New Cloud Space" to setup a new cloud space.

Click on desired "Cloud Storage Space" from the storage-space selection menu. A folder selection dialog helps you to choose a folder from cloud drive.

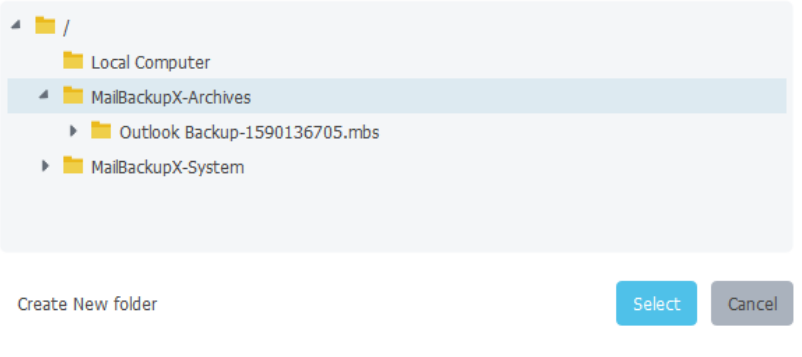

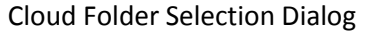

#### <span id="page-17-0"></span>Mirrors

Most of the backup applications save your data at one location but Mail Backup X enables you to keep multiple copies (each referred as a mirror) of your backup archive to minimize any chances of data loss. For example, a user may want to keep one copy of backup archive on local drive and another copy on cloud drive. If you have already added a storage location, then you can add one or more storage locations by clicking on "Add Mirror" button and choose desired storage locations from the local or cloud spaces.

Following example shows two mirrors for a backup. One is "On My Computer" and other is on Google Drive. Similarly, you can add more mirror-locations as you wish.

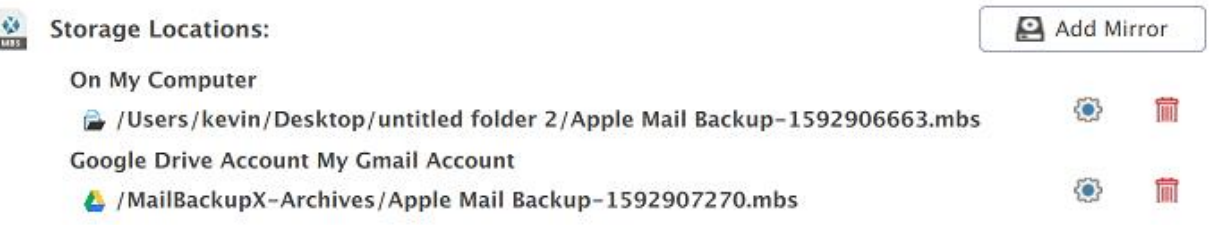

**Deleting a mirror location:** A mirror location can be deleted anytime by clicking on corresponding "Trash" icon shown in front of desired mirror location.

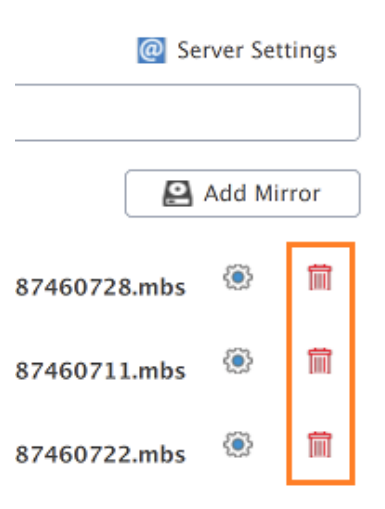

#### <span id="page-18-0"></span>Distributed Backup

 Mail Backup X also support a very advanced feature to distribute one backup archive (a mirror location) among two or more backup-archive-parts at different locations. In such case, each backup archive contains partial data and all parts are required to recover or access full data.

Say one mirror location is distributed among 3 locations. When one location is inaccessible or full then Mail Backup X start using second location and if second location is inaccessible or full then third location will be used. This feature is very useful if one storage locations is full and you want to add more storage without disturbing existing storage.

Click on the setting button associated with the desired storage location as shown in following figure.

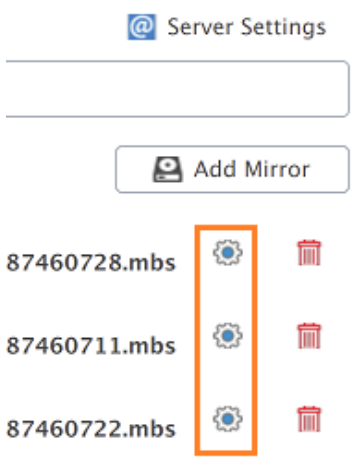

#### Location Settings Buttons

A location-group editing screen appears where you can add one or more locations using "Add Location" button. You can freely mix cloud and local storage locations. Top most location has highest priority and bottom most location has the lowest priority. Mail Backup X will choose highest priority location first and then move to lower priority if former is full or inaccessible. You can rearrange a location's priority by moving it to up or down with the help of priority buttons highlighted in following figure.

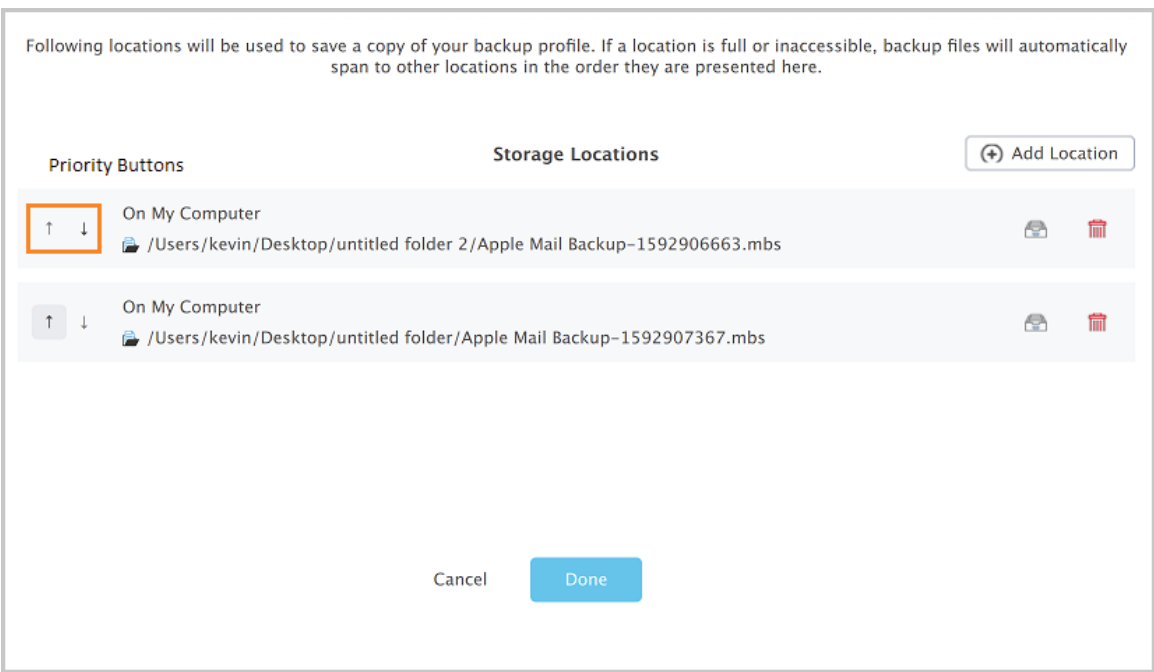

#### Distributed archives

You can also delete any location by clicking on "Trash" button associated with it. When one location is deleted, Mail Backup X tries to re-distribute assets to remaining backup locations and removes it from list if it succeeds. Click on "Done" button when you are done.

Following arrangement shows two mirror locations. Here, mirror 1 is a group of two local storage locations and mirror 2 has only one cloud-based storage location. If you delete mirror 1, then both sub-locations of this group are removed from the backup profile.

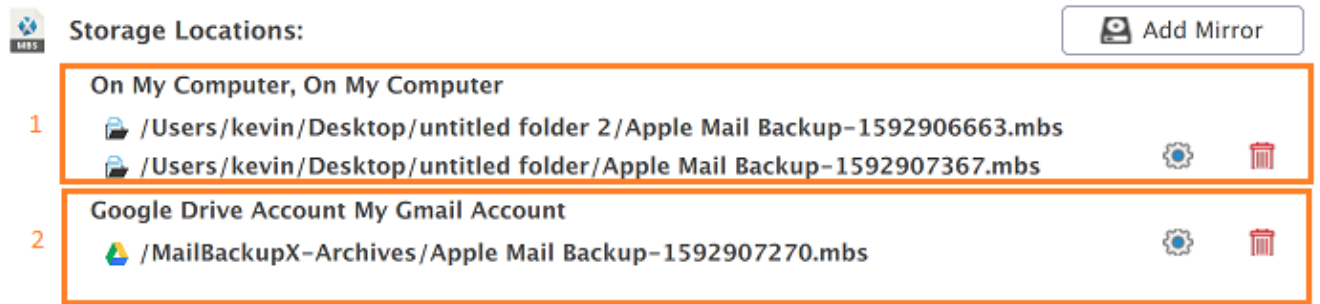

### <span id="page-20-0"></span>Security Settings

If you want to secure (encrypt) your backup archive so that it can not be opened on any other computer without a "Security Key", then you can select "Secured" options. Security will be discussed in a detailed topic later.

# **Security Settings:**

Secured [Encrypted] O Un-Secured

Your Backup Archive is open, and can be read on any machine with Mail Backup X.

#### <span id="page-20-1"></span>Backup Schedule

Backup schedule decides when backup operation will be triggered for a backup profile. There are following backup schedules:

**Backup Schedule:** 

Automatic [Recommended] A Manual Recurring

Backup is performed only when you click the Backup Now button on the profile.

**Automatic:** Mail Backup X keeps an eye on the backup source and automatically runs backup whenever it detects any changes in source database. Thus, emails are automatically backed up as they arrive in your inbox.

**Manual:** Sometimes a user wants total control on "when" to backup. Backup should be explicitly triggered by the user by clicking on "Backup Now" button of desired profile as highlighted in following figure:

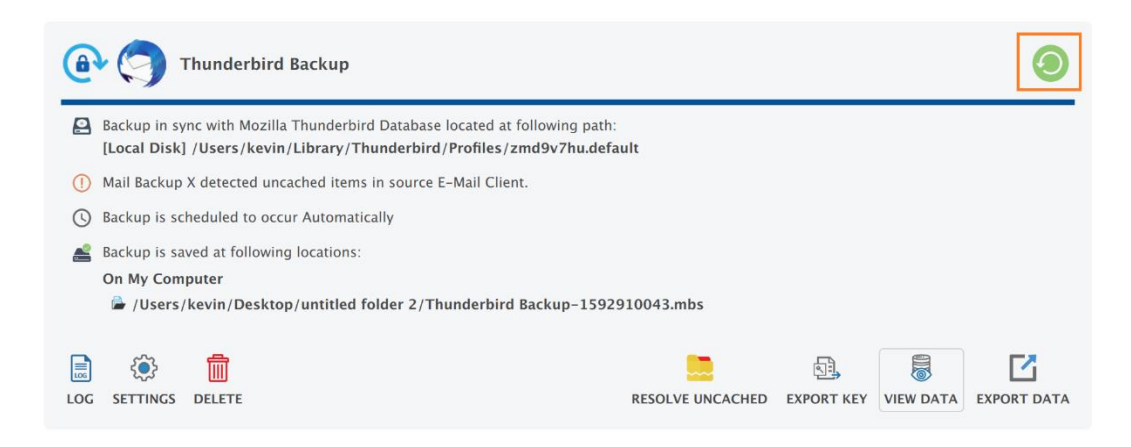

A Backup Profile card under "My Backup Profiles"

**Recurring:** A recurring backup occurs at a given frequency such as a fixed interval or at a fixed time on daily/weekly basis. Select the "Recurring" option and choose an appropriate frequency.

**Interval:** Backup will run after every given hour and given minutes. Say if you want to run backup every half an hour then you should set 0 hours and 30 minutes.

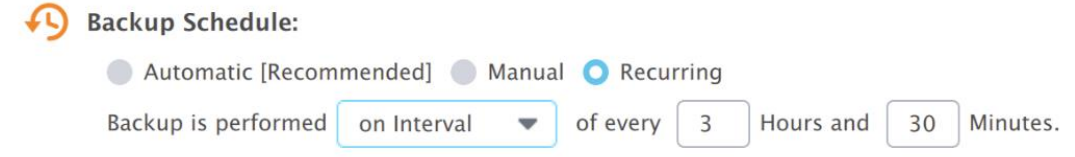

**Daily:** Set a schedule to run backup at given time on daily basis. Backup will be triggered if your computer is switched on later than given time on certain day.

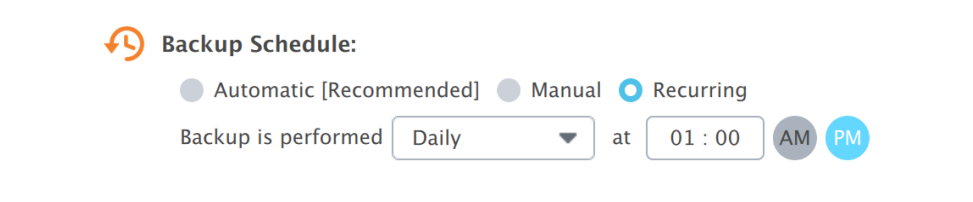

**Weekly:** Select the "Weekly" frequency and set the desired week days and time to run backup.

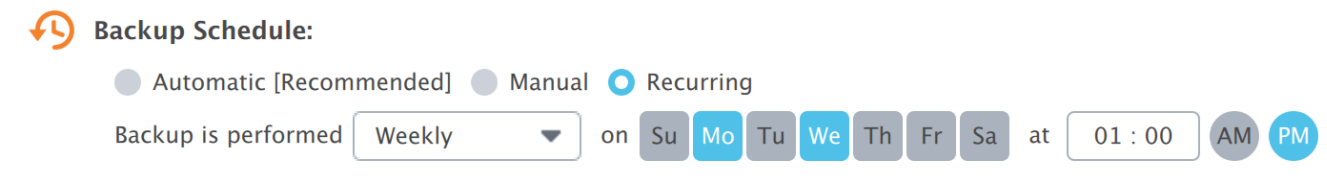

#### <span id="page-22-0"></span>USB Auto Snapshot

Many users prefer to keep a copy of their important data on an external USB drive for safety reason. It involves copying data from computer's local drive and then pasting it inside a folder on the external USB drive. This operation is generally performed manually, and it is a time taking process. Similarly, if you want to keep a copy of backup archive on external USB Drive, then you can copy-paste it to external USB Drive manually.

Mail Backup X has a smart feature to help you copying your backup archive on an external USB drive automatically or in just one click. This is called USB Auto-Snapshot. It exports the snapshot of a designated profile to a pre-registered USB drive either automatically as soon as the drive is plugged-in or by a single click. Plug-in your desired USB drive and click on "Add USB Drive" to register auto-snapshot for the current profile.

**USB Auto-Snapshot:** 

(+) Add USB drive

Click 'Add USB drive' to configure automatic profile snapshot to external USB drive on insert.

A USB drive registration screen appears where all your external USB drives are listed. Please select the desired drive and provide a label for identification.

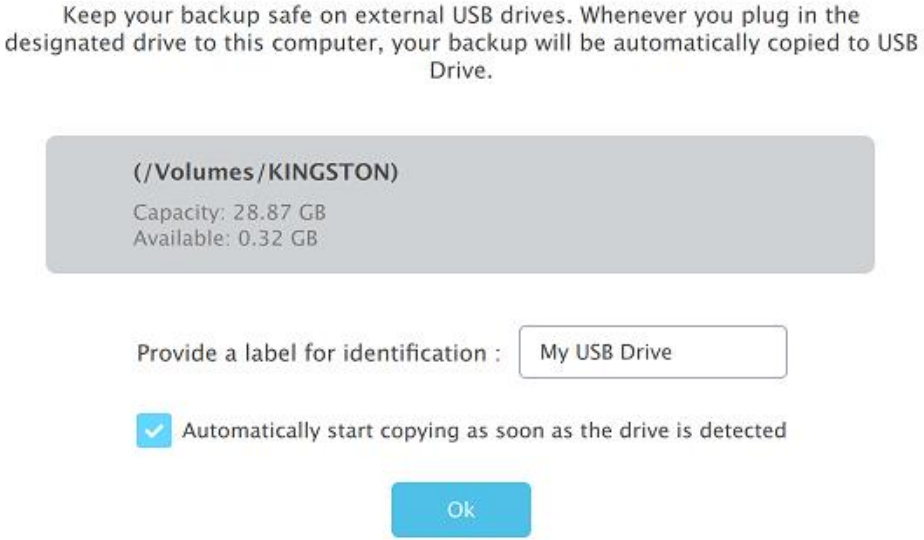

A checkbox setting decides whether the profile snapshot is automatically copied when drive is inserted or not. Click "Ok" to register your USB drive for current profile's snapshot. You can register more than one USB Drive for this profile. All registered USB drives will be listed under "USB Auto-Snapshot" section.

#### Mail Backup X 2.0

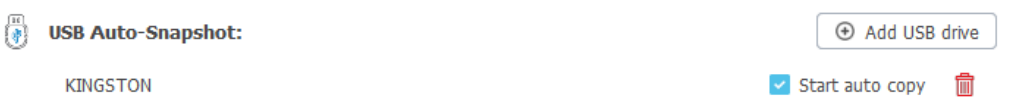

Click on the corresponding "Trash" icon to unregister the USB drive for current profile. If you want to use this USB Drive on other profiles, then you need to register them individually under USB Auto-Snapshot of each profile in Backup Settings.

Once you are done editing "Backup Settings" click on "Save" button to finish setting up the profile.

# <span id="page-23-0"></span>My Backup Profiles

All your backup profiles are listed in "My Backup Profiles" view. Each backup profile is displayed on a profile card as you can notice in following figure.

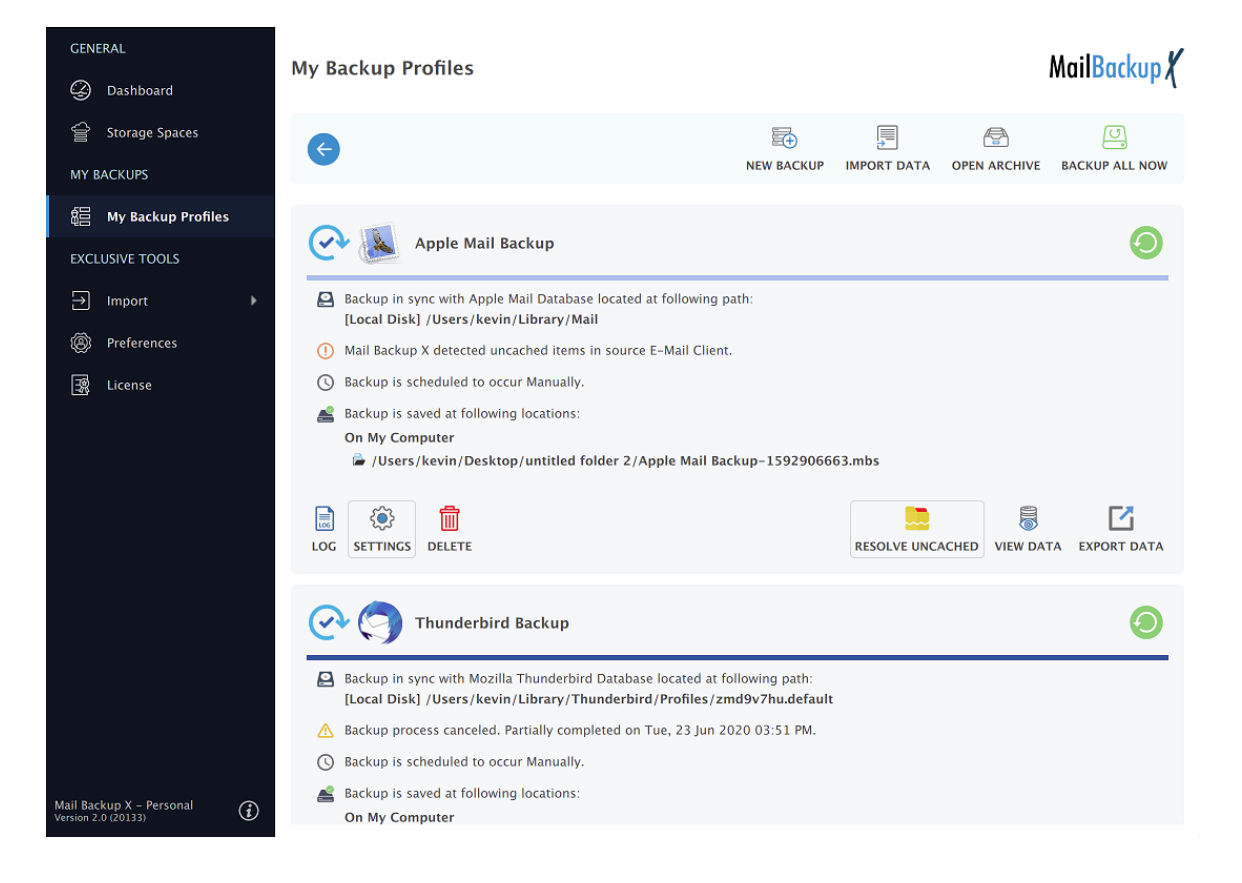

### <span id="page-24-0"></span>Backup Profile Operations

A typical profile-card shows all information about a profile and it has few buttons to perform profilerelated operations as highlighted in following figure.

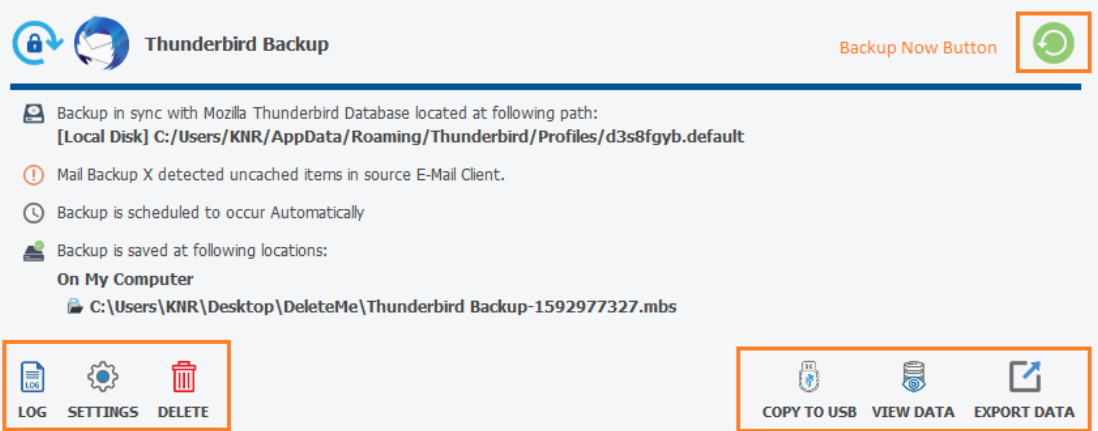

**Backup Now:** A button at the top right corner of each profile card to manually start backup for this profile anytime.

**Log:** Click on log button to open profile log. Profile log contains a log of all operations and their results with timestamp. It also contains errors and warning occurred during backup or other operations of this profile.

**Settings:** Click on setting button to update profile setting such as profile name, backup locations, profile schedule or USB snapshot registrations etc. Most of the profile settings have already been discussed but there are following additional settings as highlighted in following figure.

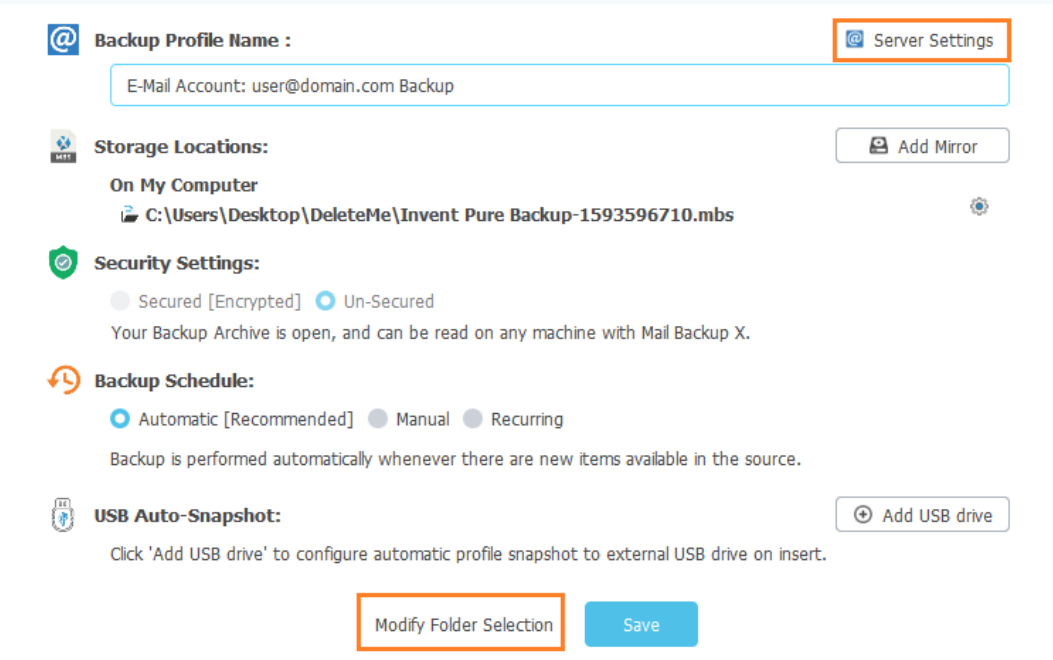

1) Server Settings: This button appears only for server-based backup profiles. Click this button to update server settings such as host, port, password and timeout etc.

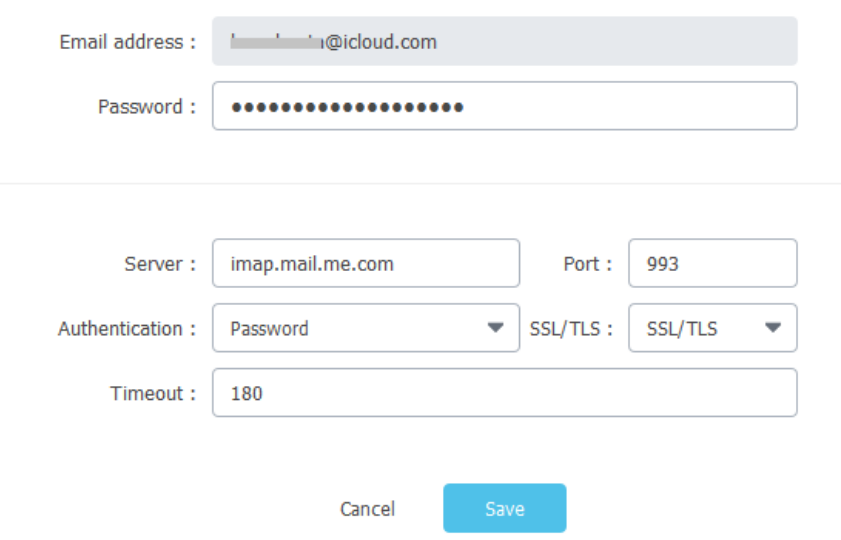

2) Modify Folder Selection: Click this button to open folder hierarchy and update the folder selection for backup.

**Delete:** Click on "Delete" button either to archive or delete this profile. An archived profile will no longer participate in backup process and it will stay in passive mode allowing you to view or export backed-up data later. You can also delete a profile, so that it gets removed from Mail Backup X. Please note that your backup archive (\*.mbs) are NOT deleted from storage locations. You may want to retain them or delete them manually from the storage location.

**Copy To USB:** If you have registered this profile for "Auto-snapshot" on an external USB drive then this button appears as soon as the registered USB drive is detected. Click this button to start copying your profile's snapshot (archive file) to external USB drive.

**View Data**: Open viewer where you can view and search your emails/contacts/calendar items for this profile.

**Export Data:** Click this button to export data to different formats. Export process will be discussed later in a dedicated topic.

# <span id="page-26-0"></span>Importing Data

Its very easy to import data into Mail Backup X. A new profile is created for each import eg. if you import 5 pst files then 5 profiles will be created.

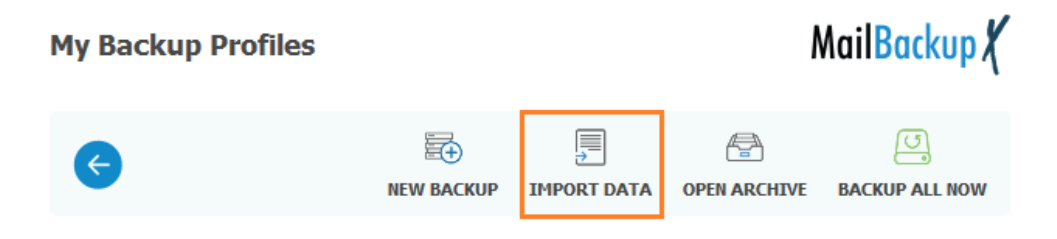

Click on "Import Data" button to begin importing variety of data formats. It opens following screen where you can select desired source format to import.

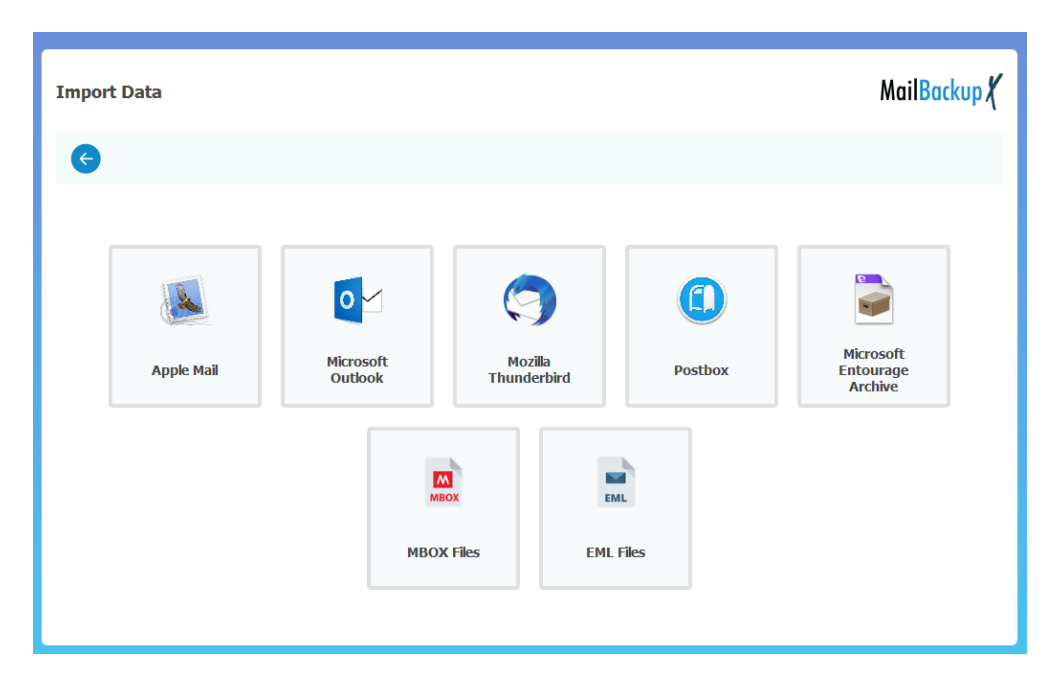

Rest of the steps are similar as discussed earlier under "Add New Backup". When import finishes, an "Import Profile" will be created. "Backup profiles" are active profiles and they take backup on their own schedule but an "Import profile" is passive profile and it does not have any backup schedule.

# <span id="page-27-0"></span>Opening Backup Archive

You can open your Mail Backup X archive file (\*.mbs) to view it's data.

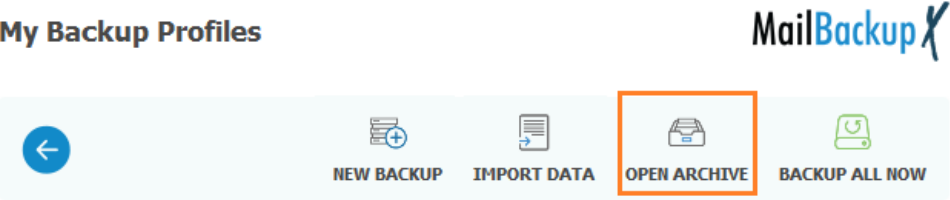

Click on "Open Archive" button to open following screen. Click "Add Archive" button to select your Mail Backup X archive (\*.mbs package or folder) and click continue.

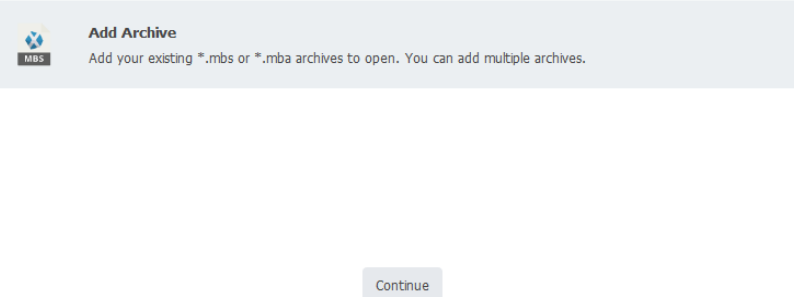

You can add multiple archives to open in one go. A new profile is created for each archive file. But if two or more archive files belong to one "backup" as in case of distributed backup archives, then one profile will be created for them.

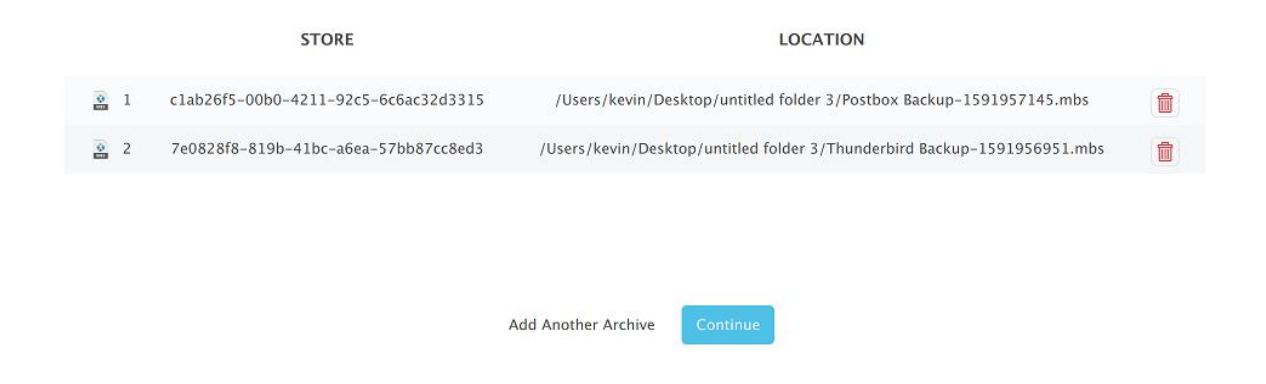

Mail Backup X creates a new profile for your archive and scans (called re-indexing) your archives to prepare a view and search-index. It may take some time to re-index your data depending upon the archive size and number of items in the archive. Re-indexing progress is shown on corresponding profile card.

# **Security**

<span id="page-28-0"></span>Let's assume that you save your pictures in a folder on local or cloud-drive and someone manages to copy your pictures from that folder without your consent. Now as the data theft has happened, your pictures can be viewed by the thief on any other systems very easily. This is quite simple as jpeg files do not provide any protection against data theft. Similarly, if someone manages to get hold of your backup archive (\*.mbs) without your knowledge, then those backup archives can also be opened on any computer using Mail Backup X.

It may not be affordable for many people because of confidential nature of their emails or data. Here comes the need of a strong data protection mechanism in Mail Backup X.

### <span id="page-28-1"></span>How it works

If you choose to secure a backup profile, then it's backup archive is secured (encrypted) using industry standard encryption algorithms (RSA256). Each profile is secured with a new auto-generated profile-securitykey. Such an archive cannot be opened on any computer without it's profile-security-key. If you want to share this archive with someone else, you MUST share your profile-security-key along with the backup archive.

Each profile has a unique profile-security-key so even if you share your data and key belonging to one profile with another user, he/she would not be able to use same key on your other profiles.

This mechanism is optional, and you can keep your profiles un-secured. Such a backup archive can be freely shared and opened without any security key.

# <span id="page-28-2"></span>Setting up security

You must setup application level security before enabling "encryption" for backup profiles. A task to setup security is available in "Tasks" section of Dashboard.

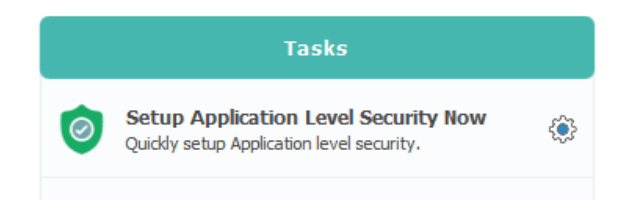

Or Click on "Preferences" in left sidebar of Dashboard where you can click on "Setup Security Now".

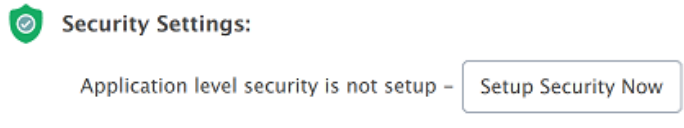

Click on Setup Security to open security settings screen where you can enter and confirm your password. Obviously, your password must be strong enough and hard to guess. You can change your password any time later from "Preferences" section.

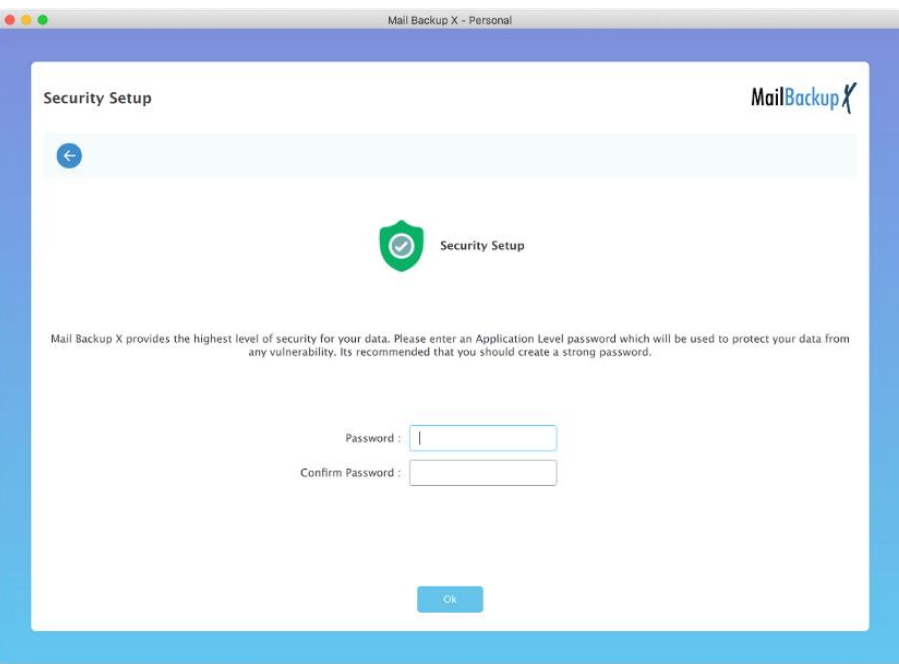

After accepting your password, a recovery key screen follows. Click on save button to save your recovery key at a safe place.

#### Mail Backup X 2.0

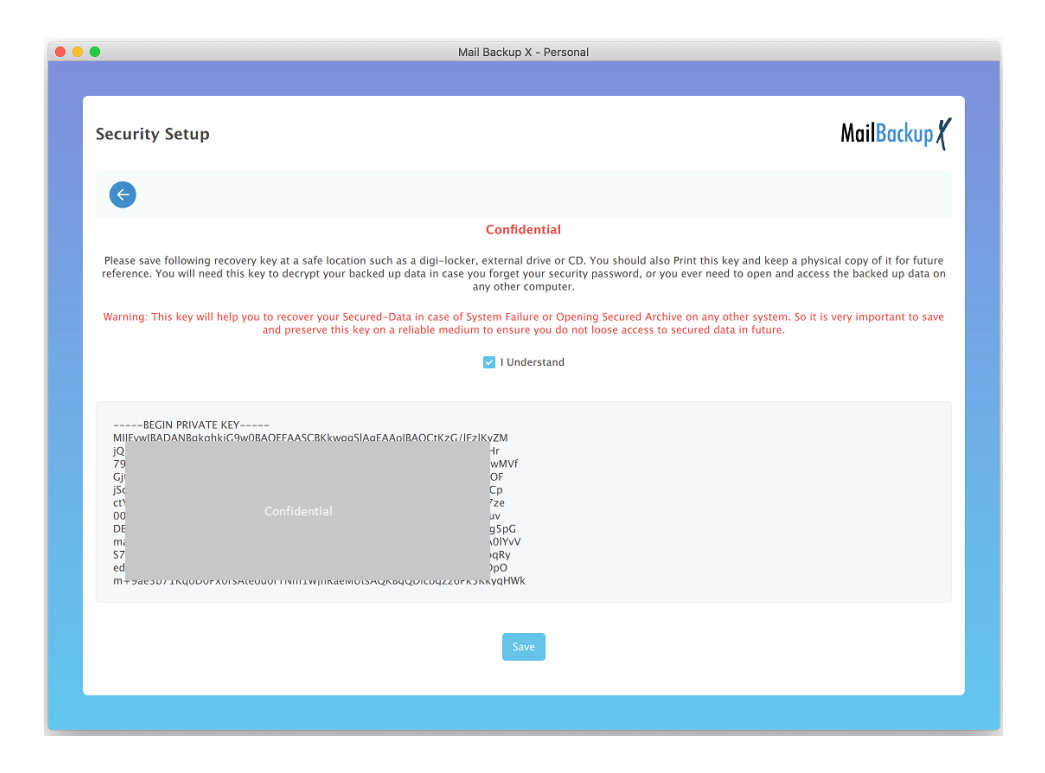

# <span id="page-30-0"></span>Recovery Key

A recovery key is your last weapon to recover data from an encrypted/secured archive. Your recovery key is installation specific and it MUST be treated as highly confidential. Recovery key is helpful

- 1) To recover your password if you forget your password required to launch Mail Backup X.
- 2) To open your encrypted backup archive in case you lose it's profile-security-key.

A recovery key is generated only once, and you MUST keep it on some external medium i.e. a CD, pen drive or just print it and keep it in your locker. If you keep it's copy on your computer, then it may be easy for a hacker to get access to your data.

#### <span id="page-30-1"></span>What if recovery key is lost?

You don't need to use recovery key if you don't forget your launch-password or profile-security-key for a secured profile. Otherwise there is no other mean to recover your encrypted-data. We as a developer also do not have any possible tool or mechanism to help you in that scenario**. Providing any alternate mechanism to recover your data without your security key or recovery key will defy the whole purpose of security so it's your responsibility to preserve your recovery-key for emergency.**

# <span id="page-31-0"></span>Application Security on Launch

Once security is setup, your password is required at every launch of Mail Backup X. But for convenience, you can check "Remember Password" checkbox while logging in at launch, thus enabling uninterrupted launch at startup.

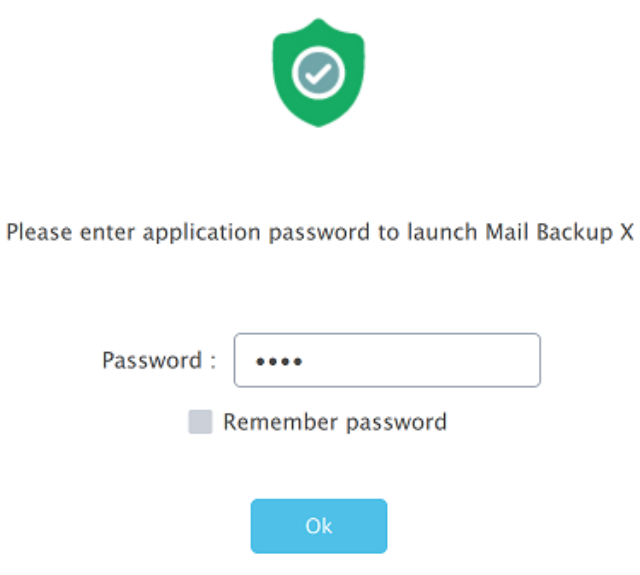

# <span id="page-31-1"></span>Backup Profile Encryption

When you setup a backup profile by adding a backup source or importing old email databases then you can secure the backup archive by choosing "Secured" option under Security Settings section in "Backup Settings" view.

**Security Settings:** 

Secured [Encrypted] Un-Secured

Your Backup Archive is encrypted, and will only open on this machine without the archive key.

Security settings cannot be modified later i.e. a "Secured" profile can not be turned into "Un-secured" profile or vice versa. Once a profile has been secured, it's backup archive (\*.mbs) cannot be opened without profile's unique security key or your confidential "recovery key". If you want to share your backup archive (\*.mbs) with other users or want to open it on another computer, then you must provide profile's security key along with the archive. Each profile has unique security key and it can be exported by clicking on "Export Key" button available on profile-card as shown in following figure.

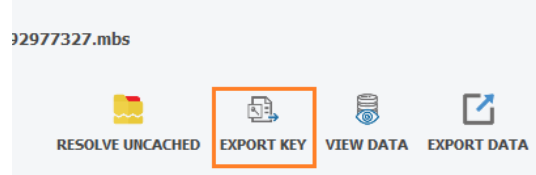

# Viewer

<span id="page-33-0"></span>Mail Backup X has inbuilt feature-rich viewer with search functionality. Open "My Backup Profiles" and click on "View Data" in a profile-card to view its data.

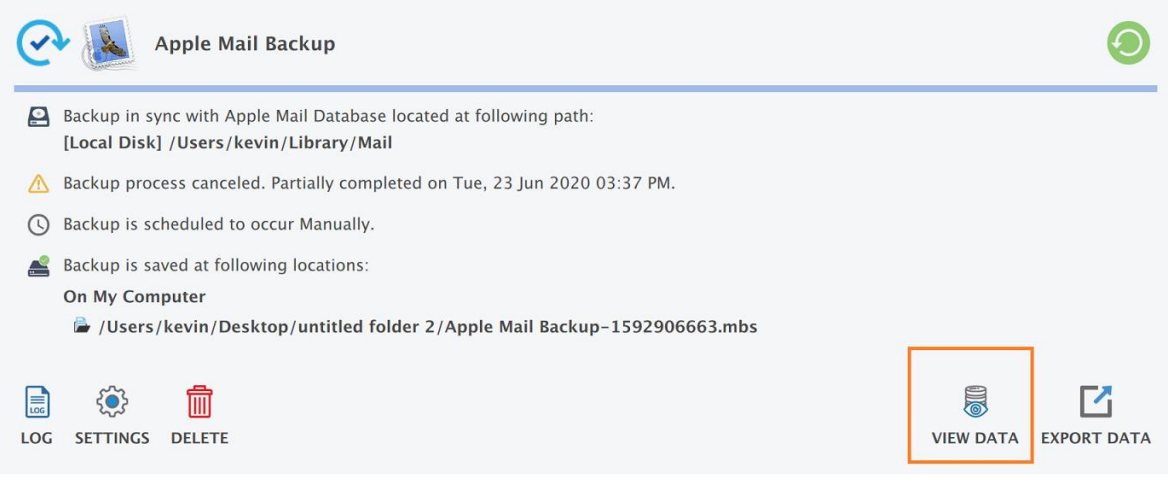

Viewer has mainly 3 panes as shown in following fig.

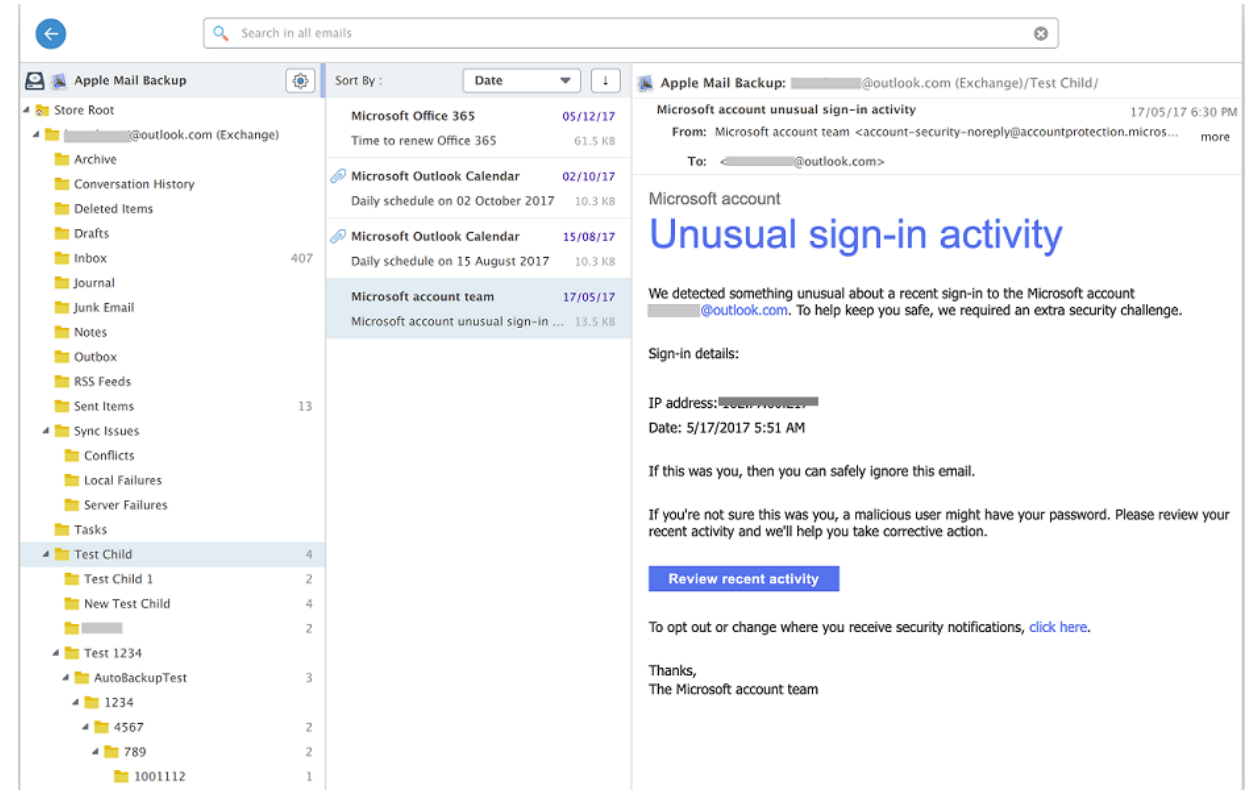

#### <span id="page-34-0"></span>Folder hierarchy section

The left most pane shows folder hierarchy. You can select single or multiple folders using standard keyboard/mouse commands. Middle pane shows a collection of all items in selected folders.

"Click" – selects single folder under mouse pointer.

"Shift + Click" – selects range of folders between two clicked items.

"Ctrl (Cmd) + Click" – selects additional folders while preserving old selection.

#### <span id="page-34-1"></span>Items List section

This section shows the list of items in selected folders. If you have selected more than one folder in folder's section, then this list shows a collection of all items in selected folders. This list can be sorted by a specific field chosen in "Sort By" and sorting order can be changed by clicking on "Sorting order" button.

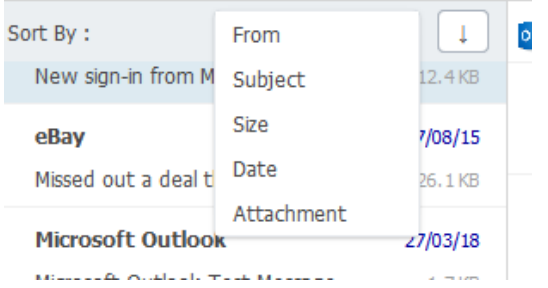

"Sort By" and Sorting order

You can select single or multiple item from this list with the help of "Click", "Shift + Click", "Ctrl (Cmd) + Click" and "Ctrl  $+$  A".

# <span id="page-34-2"></span>Context Menu Functionality

Right click on selected items to open context menu for item specific operations. Context menu has many options which are enabled/disabled depending upon the selected item's state.

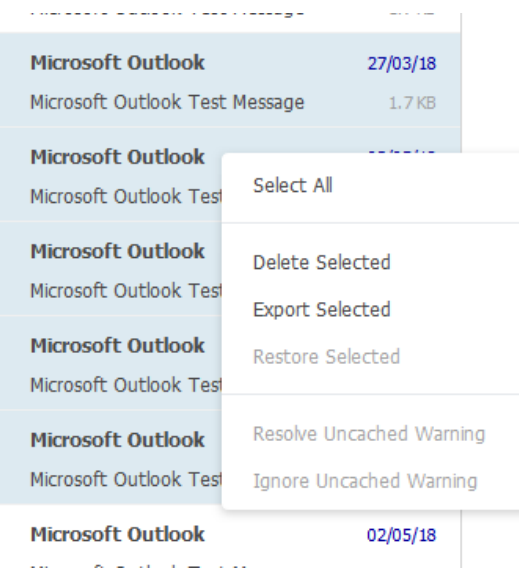

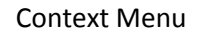

#### <span id="page-35-0"></span>Delete/Restore Selected

Unlike the obvious meaning of "delete", a "deleted item" is NOT erased from backup archive otherwise the whole purpose of "backup" may be defeated accidently. If an item is flagged as "deleted", then it is not shown in viewer and does not participate in search results too.

If you want to see deleted-items again then change the view to "Deleted Items" in profile header (at the top of folder hierarchy pane) as shown in following figure.

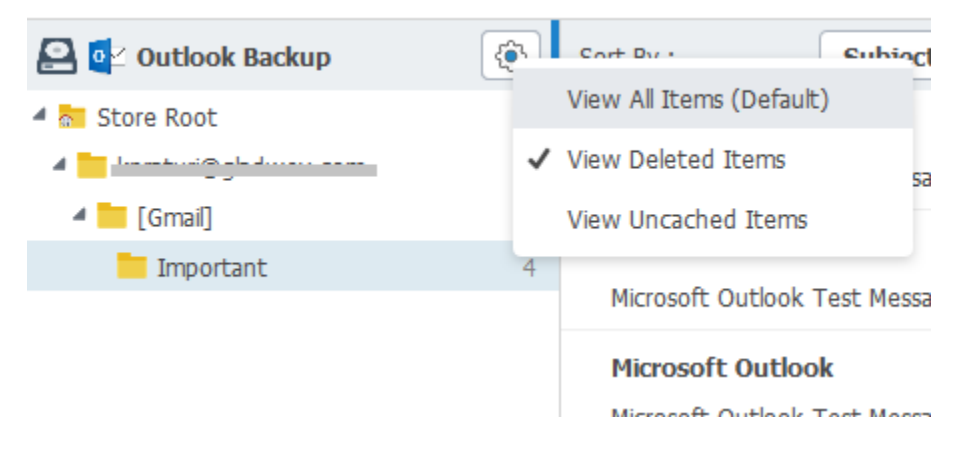

#### Show deleted items.

It will show you the folder hierarchy having only deleted items. You can select one or more items and restore them using context menu's "Restore Item" option.

#### <span id="page-36-0"></span>Un-cached Items

Mail client applications such as Apple Mail, Microsoft Outlook or Mozilla Thunderbird often delay the downloading of full email content or attachments until the email is opened/viewed in them. This behavior helps these applications to optimize bandwidth usage. Backing up such emails may give you a false impression of a complete data backup. This is a hidden problem with almost all backup-applications which take backup from these client applications.

But don't worry. Mail Backup X can detect such partial emails and gives you "uncached-item" warning for such emails in backup. You can view all "Uncached-Items" by changing the view in profile header setting menu. Uncached-item warning is specific to profiles which take backup from these applications.

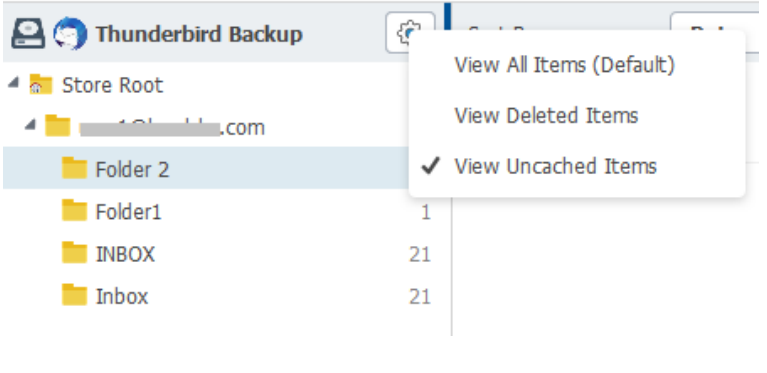

Fig.

# <span id="page-36-1"></span>Resolving Un-cached Items

# <span id="page-36-2"></span>For Apple Mail and Outlook for Mac

Right click on any un-cached item to open context menu and click "Resolve" option. This option tries to resolve un-cached item by asking your email client application to download the full content of given email. This option works automatically with the help of Apple Script for Apple Mail and Outlook on Mac.

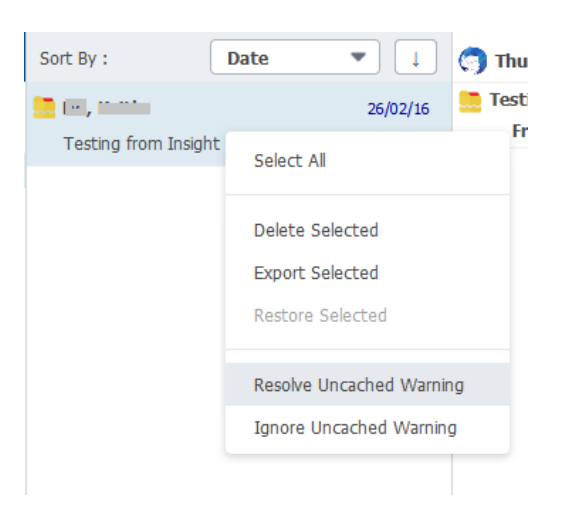

#### <span id="page-37-0"></span>For Thunderbird

Unfortunately, there is no automatic mechanism to resolve partially downloaded items in Thunderbird. It can be done as follows:

- 1) Launch Thunderbird / Postbox and right click on the folder which contains un-cached items
- 2) Choose "Properties" and click "Synchronization" tab in folder's properties dialog.
- 3) Check option "Select this folder for offline use"
- 4) Click "Download Now" button to download complete content of all emails in given folder.

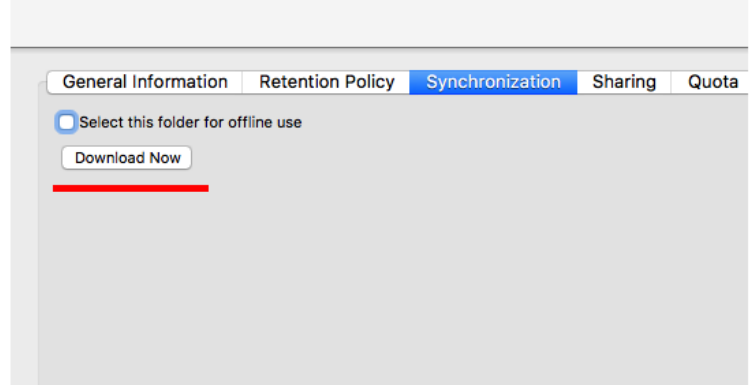

- 5) Repeat step 1 to 4 for other folders which contain un-cached items
- 6) Now run backup again in Mail Backup X.

#### <span id="page-37-1"></span>Manually resolve for all applications

Alternatively, you can follow these steps to resolve un-cached items for all applications.

- 1) Locate an un-cached email in your client application e.g. Apple Mail, Outlook or Thunderbird/Postbox and open/view it there. Now your email client application will fetch the email content from server and cache it.
- 2) You can repeat step 1 for other un-cached items.
- 3) Run the backup again in Mail Backup X. It will re-fetch partial emails from client application and remove un-cached warnings for them.

If a profile has un-cached items, then a button is also shown on profile card as shown in following figure. You can click this button to resolve all its un-cached items in one go.

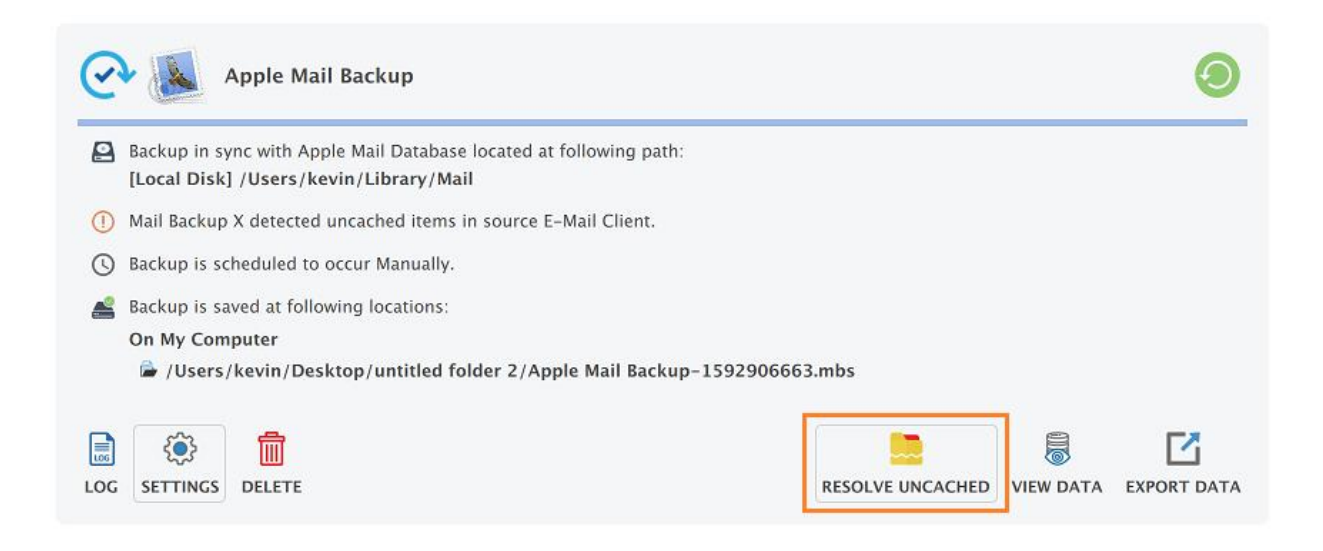

### <span id="page-38-0"></span>Ignore Un-cached Warning

Sometimes un-cached warning cannot be resolved for an item because the item might have been deleted at source or email server. You can explicitly "Ignore Un-cached Warning" for such items from Context Menu. You may also want to ignore this warning for a spam or unimportant email. Select one or more desired un-cached items and right-click on it to open context-menu. Click "Ignore Un-cached Warning" to suppress this warning from viewer.

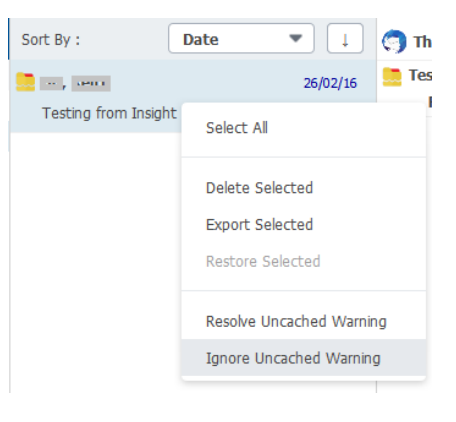

# <span id="page-38-1"></span>Item Viewer pane

Item viewer pane shows the selected email, contact or calendar item. Email attachments are shown in footer which you can open or save as desired.

### <span id="page-39-0"></span>Searching

Mail Backup X has inbuilt search mechanism to perform basic as well as complex searches both using same search bar provided at the top of the viewer.

#### <span id="page-39-1"></span>Searching Scope

An empty search bar shows you the scope of search such as "Search In all emails" or "Search in selected folder" etc. Click on search icon to change the search scope as desired.

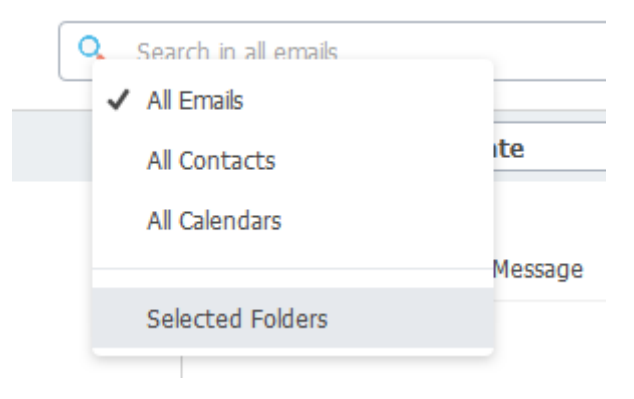

#### <span id="page-39-2"></span>Basic Search

Type anything you want to search and just press enter. This is the most basic search you can perform straight away.

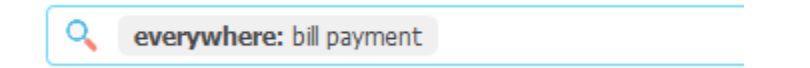

# <span id="page-39-3"></span>Advanced Search

As soon as you start typing in "Search" field, a list of suggestions pops up. Search suggestions help you to target one or more specific search fields which narrows down search results and enable you to quickly pin down the desired email/contacts/calendar item.

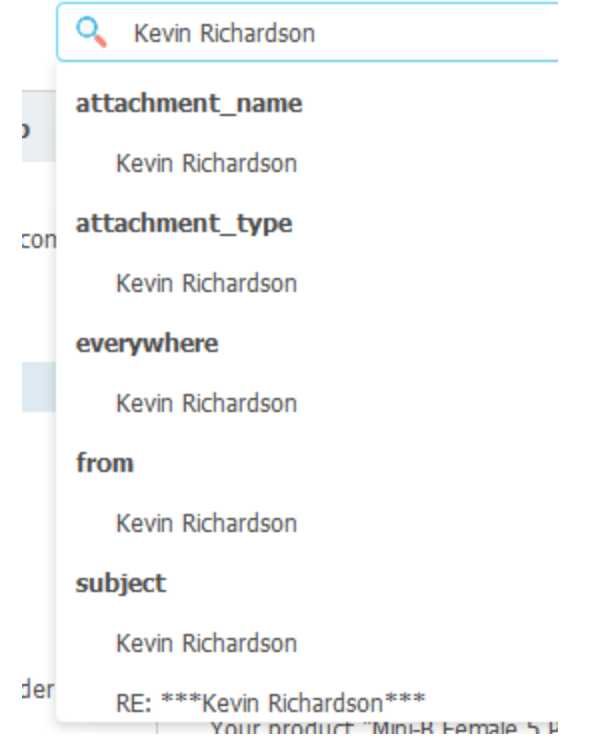

Select any suggestion to add it as a search term. You can add multiple search terms to narrow down your search results in similar fashion. Once you have populated the required search-terms, just press "Enter" to execute search.

You can also create search expression using various keywords and operators. Type a keyword and then put a ":" (colon) after it. Now type the value and press Tab to create a search term. Say you want to search an email sent by by David and subject "hello" then you can use keywords "from" and "subject" here. Type "from:David" and press Tab.

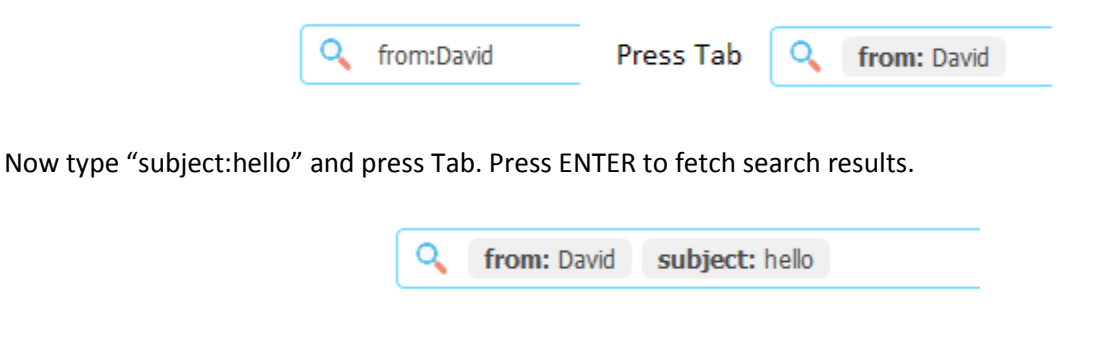

If you want to edit any search term, then double click on it as shown in following figure.

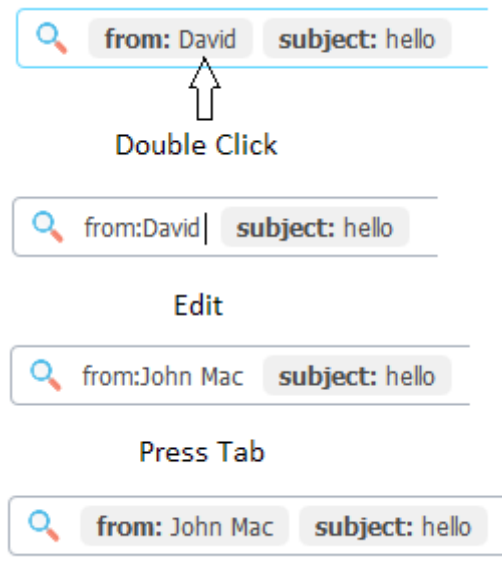

You may also update a keyword by right clicking on it and then choosing a different keyword of same group.

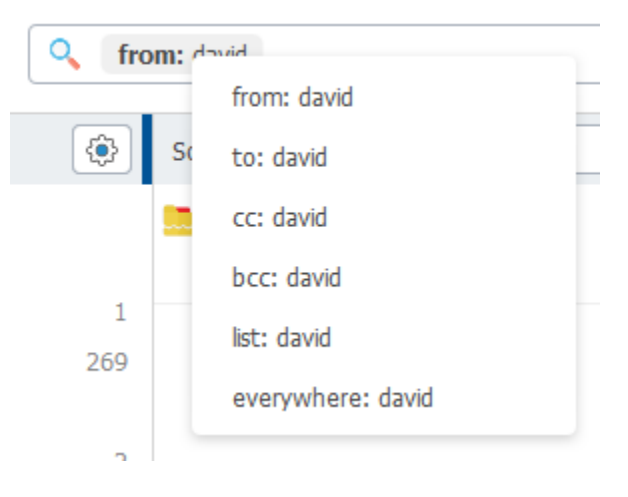

Mail Backup X supports many keywords to create wide range of search expressions. You can use following keywords to quickly create and perform an advanced search.

**everywhere:** to search given word or sequence of words in all text fields i.e. sender, recipients, subject and text body etc. There is no need to type this keyword as you can enter text to search and press TAB to tabify it. You can use double quotes to specify exact search. Eg.

everywhere:bill payment

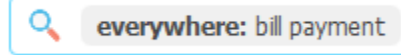

**from:** email sent by a user name or email address. Eg.

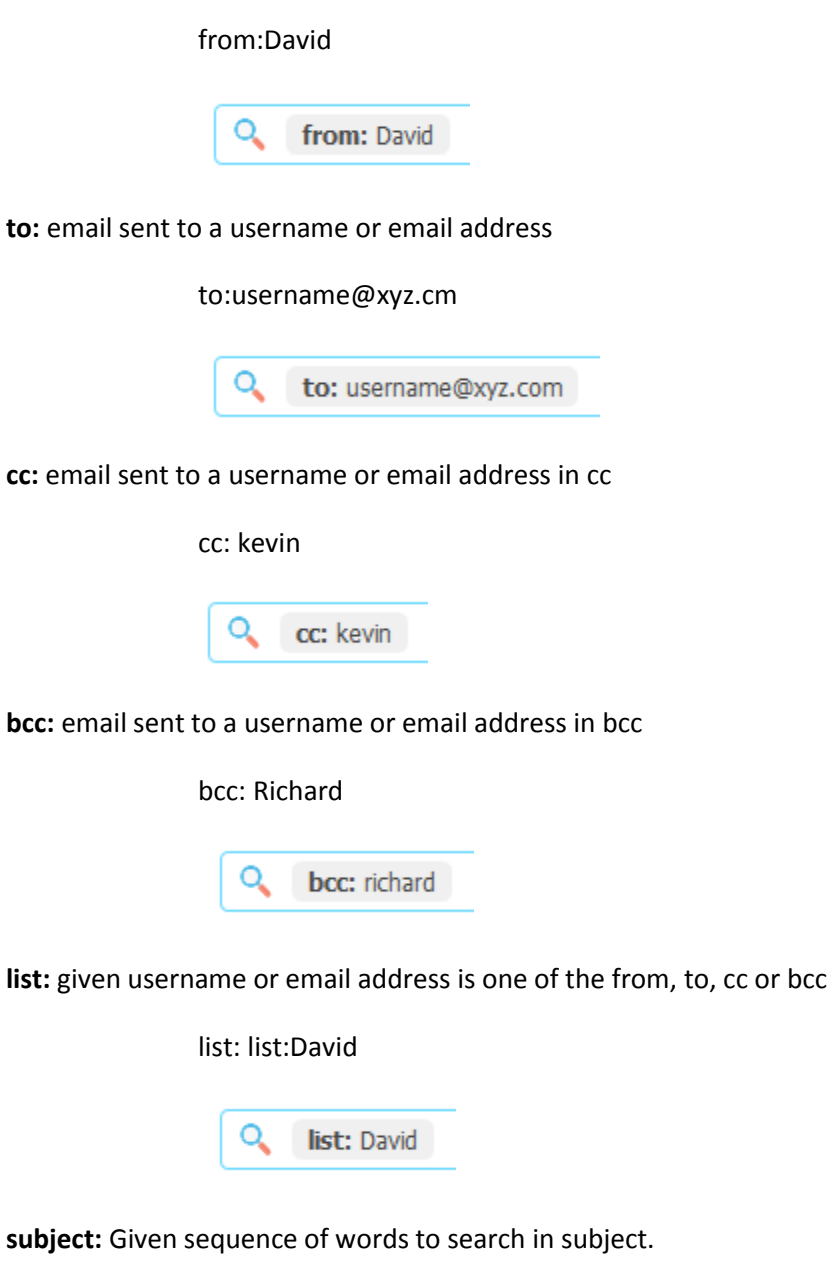

subject: system backup

Q subject: system backup

The word "system" and "backup" should appear in subject in given order but there may be one or more words between these two words. Eg. Following subjects also satisfy this search criteria

**System** auto **backup**

**System** successfully completed **backup**.

But if you want to run exact search for any sentence then you can use double quotes as follows:

subject:"System backup"

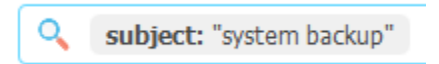

This will fetch emails which contain exactly "System backup" in it's subject line. Following subjects also satisfy this criterion.

**System backup** completed.

#### Please run **system backup**

**text:** type any sequence of words to search in email's text-body. The words may be placed far apart but order would be same. Eg.

text: phone number

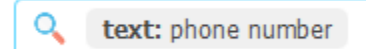

may match following results

Your **phone number** has been registered

**Phone** could not be reached despite of **number** of attempts.

You can use double quote to find exact sequence of words.

text: "phone number"

Q text: "phone number"

Would match following results

Your **phone number** was not reachable.

**attachment\_name:** Search given name in attachment names.

attachment\_name:Annual Presentation

attachment\_name: Expances.xls

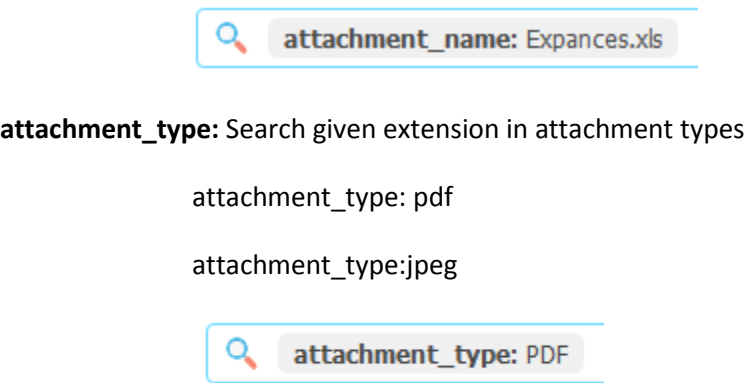

**date:** to search emails on given date. A calendar popup opens as soon as you type this keyword in search field. Alternatively, you can enter date in dd/mm/yy or mm/dd/yy format depending upon your locale. Eg. 4 September 2015 can be entered as

date:4/9/15 (dd/mm/yy) or date:9/4/15 (mm/dd/yy)

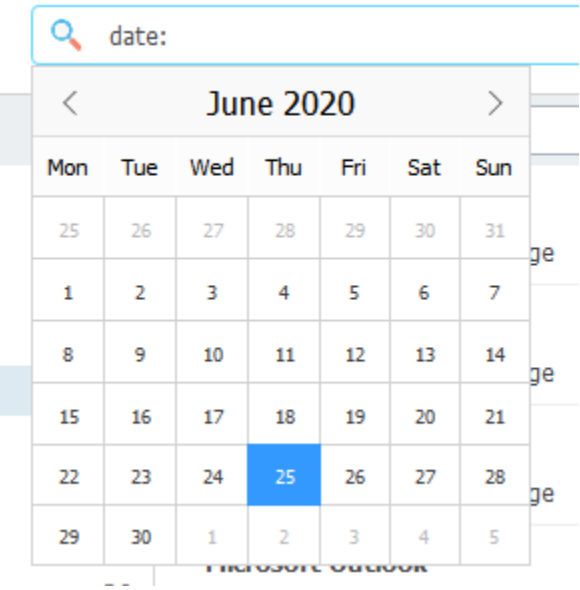

**before:** to search emails before given date excluding the date. Eg mails before 4 September 2015 ie till 3 September 2015 can be fetched as follows

before:4/9/15 (dd/mm/yy) or before:9/4/15 (mm/dd/yy)

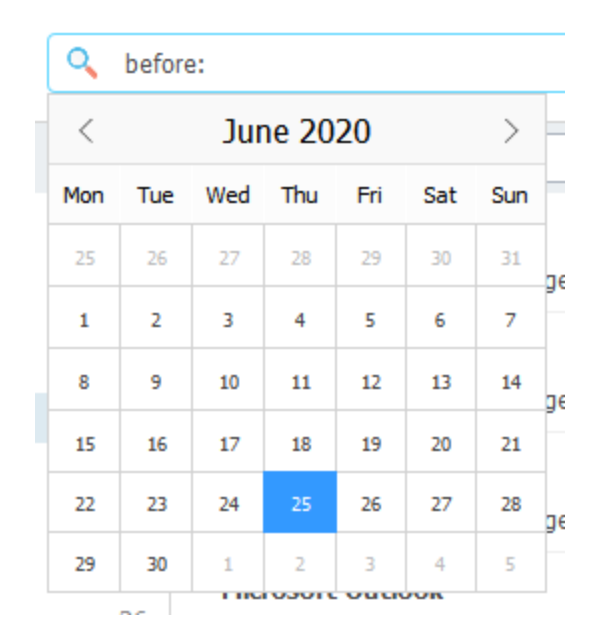

**after:** to search emails after given date including the date. Eg mails after 4 September 2015 can be fetched as follows. Results will contain emails on 4 September 2015

after:4/9/15 (dd/mm/yy) or after:9/4/15 (mm/dd/yy)

| Q   | after:           |             |    |     |     |     |   |
|-----|------------------|-------------|----|-----|-----|-----|---|
| く   | <b>June 2020</b> |             |    |     |     | ⋋   |   |
| Mon |                  | Tue Wed Thu |    | Fri | Sat | Sun | п |
| 25  | 26               | 27          | 28 | 29  | 30  | 31  |   |
| 1   | 2                | з           | 4  | 5   | 6   | 7   |   |
| 8   | 9                | 10          | 11 | 12  | 13  | 14  |   |
| 15  | 16               | 17          | 18 | 19  | 20  | 21  |   |
| 22  | 23               | 24          | 25 | 26  | 27  | 28  |   |
| 29  | 30               | 1           | 2  | R   | 4   | 5   |   |

#### **Complex Search expressions**

A single search term is the most basic form of search expression. Two or more search terms can be joined using given operators (AND/OR/Parentheses) to make a complex search expression and two or more search-expression can be joined in same way to create a more complex search expression. The keyword "operator" helps in creating complex search expression.

**operator:** Use this keyword to created complex and nested queries. Mail Backup X supports "**AND**", "**OR**", "**(**", "**)**" operators to form complex and nested search expressions. Type the keyword "operator:" and then type operator name ie "AND"/ "OR"/ "(" / ")" and press Tab.

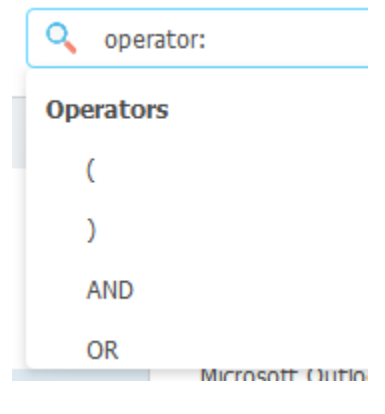

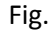

Alternatively, you can directly type one of these operator names in search field and select the operator option from suggestion popup as shown in following figure.

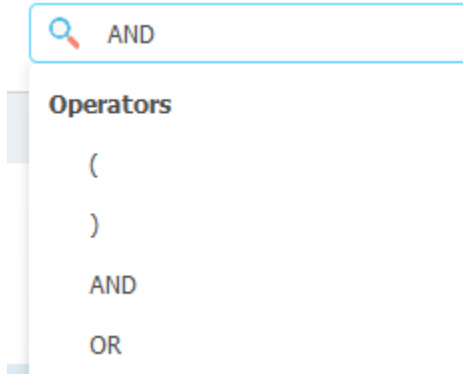

**AND** – Use this operator to combine two search terms so that search result satisfies both conditions. AND helps to reduce number of search results as an item must satisfy both conditions. Say we want to search a mail sent by John and its subject is hello then create following search.

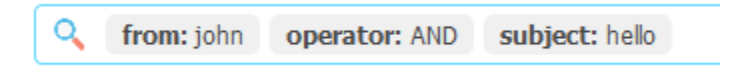

We can add more than two search terms using AND operator. The result would meet all conditions. Eg. A mail sent by John and its's subject hello and attachment pdf

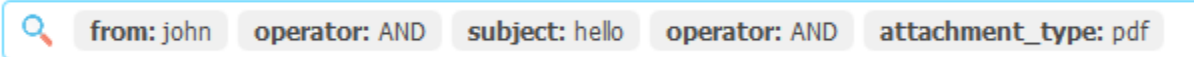

AND operator is implicitly assumed when there are multiple search terms without any operator eg. above expression is equivalent to following expression.

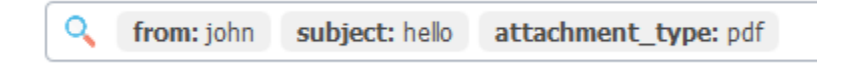

**OR** – Use this operator to combine two search terms so that search result satisfies either or both. OR helps to increase number of search results because an item is included even when only one condition is met. Let's say we want to search emails where subject may contain either "hello" or "payment" then create following search expression in search field and press enter to execute search.

> subject: hello operator: OR subject: payment

This would fetch emails with following subjects.

"**Hello**, from another galaxy" *[Contains only Hello]*

"**Hello**, **payment** has been received for your bill" *[Contains both words Hello and payment]*

"**Payment** pending for your credit card" *[Contains only payment]*

We can add more than two search terms using OR operator and result would satisfy either one or more or all search conditions. Eg.

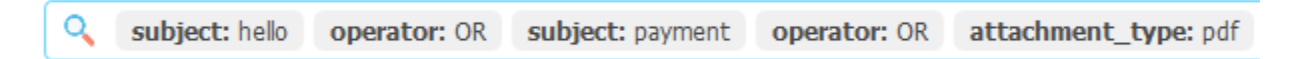

**Parentheses:** If you are familiar with mathematical expressions like (3 + 4) x 2 then you know that value inside parentheses is calculated first. So this expression is equivalent to 7 x 2 which finally evaluates to 14.

Similarly Mail Backup X supports open parentheses "(" and close parentheses ")" to create complex or nested search expressions. Each open parenthesis must be paired with closed parenthesis. For example:

operator: (from: kevin subject: "test results" operator: ) operator: OR operator: (from: shelly subject: "test passed" operator: )

There are two sub-expressions each enclosed by parentheses and combined with OR operator. The first sub expression will find emails, sent by kevin having "test results" in subject. The second subexpression will find emails sent by Shelly having "result passed" in subject. As both subexpressions have been combined using "OR" operator so the result will be a collection of both results. Please note that we have not used operator:AND in subexpressions because AND is implicitly assumed when two search terms are combined without any operator.

We can also create nested search expression using parenthesis. For Example

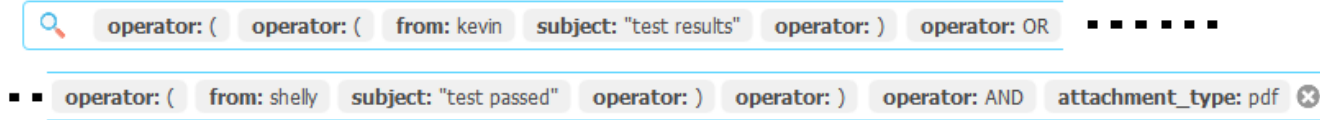

Here the first inner sub-expression will fetch emails sent by kevin and subject containing "test result". The second inner expression will fetch emails sent by Shelly and subject containing "result passed". Now a collection of both results will be prepared. The last condition is appended using AND operator and it means that the items must have pdf attachment so the final result will contain emails which have pdf attachments along with satisfying either or both of inner conditions give above.

#### **Operator precedence:**

Expression enclosed by parentheses has highest precedence. Operator precedence follows:

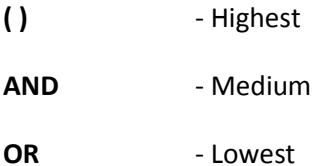

#### Following expression

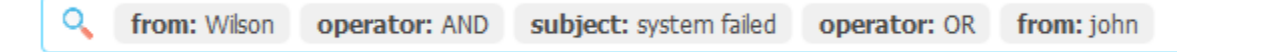

#### is effectively equivalent to

Q **operator:** (from: Wilson operator: AND subject: system failed operator: ) operator: OR from: john

This expression will fetch emails either sent by Wilson which must have subject containing 'system Failed' or any email sent by john.

```
© INVENTPURE SOFTWARE 48
```
# Exporting Data

<span id="page-49-0"></span>Your data backup can be exported in various formats so that it can be imported into any client application or server on demand.

#### <span id="page-49-1"></span>Exporting selected items

Open "Viewer" by clicking on "View Data" of desired profile and then select the desired items from item-list pane. Right click to open Context Menu and choose "Export Selected" option. Follow on screen instructions.

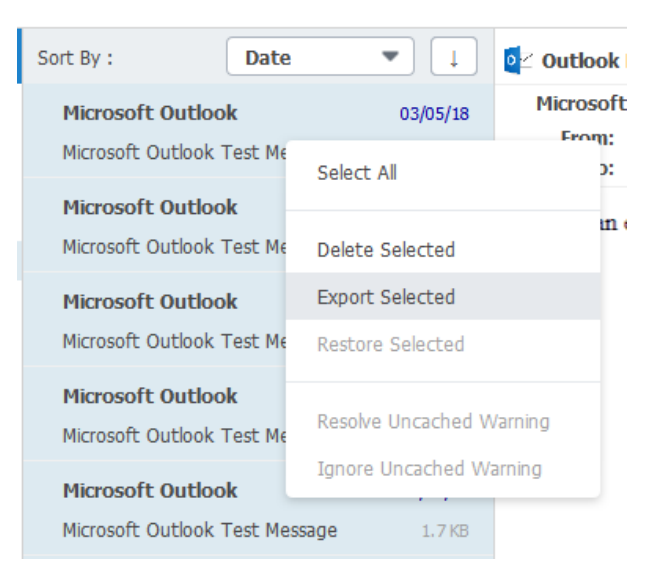

# <span id="page-49-2"></span>Exporting profile data

Click "Export Data" button on the desired profile under "My Backup Profiles" as follows:

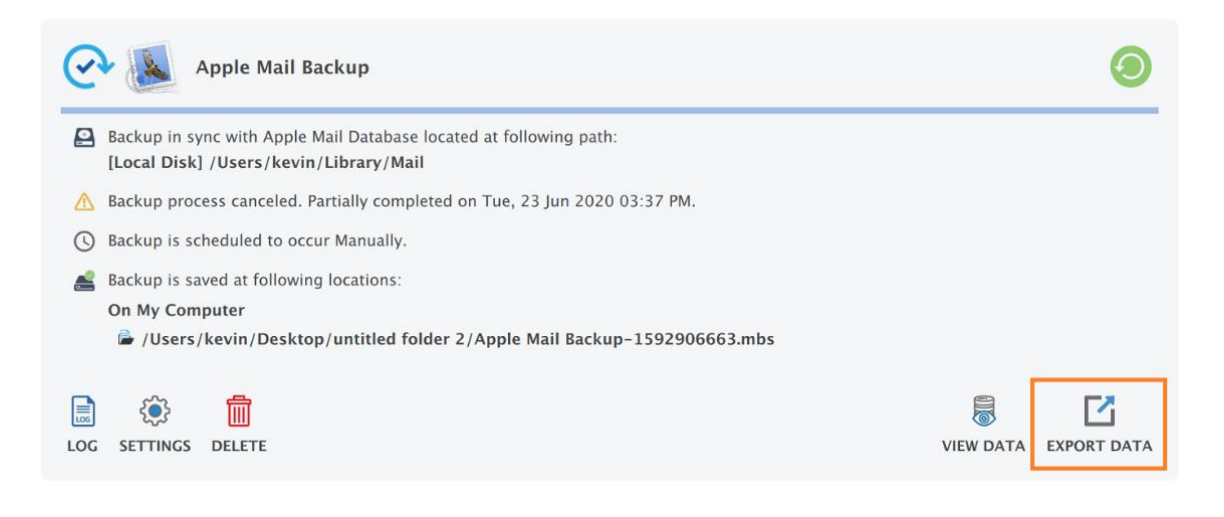

Now choose the desired target format by clicking it. A folder selection dialog appears where you can select the desired output folder to save converted data.

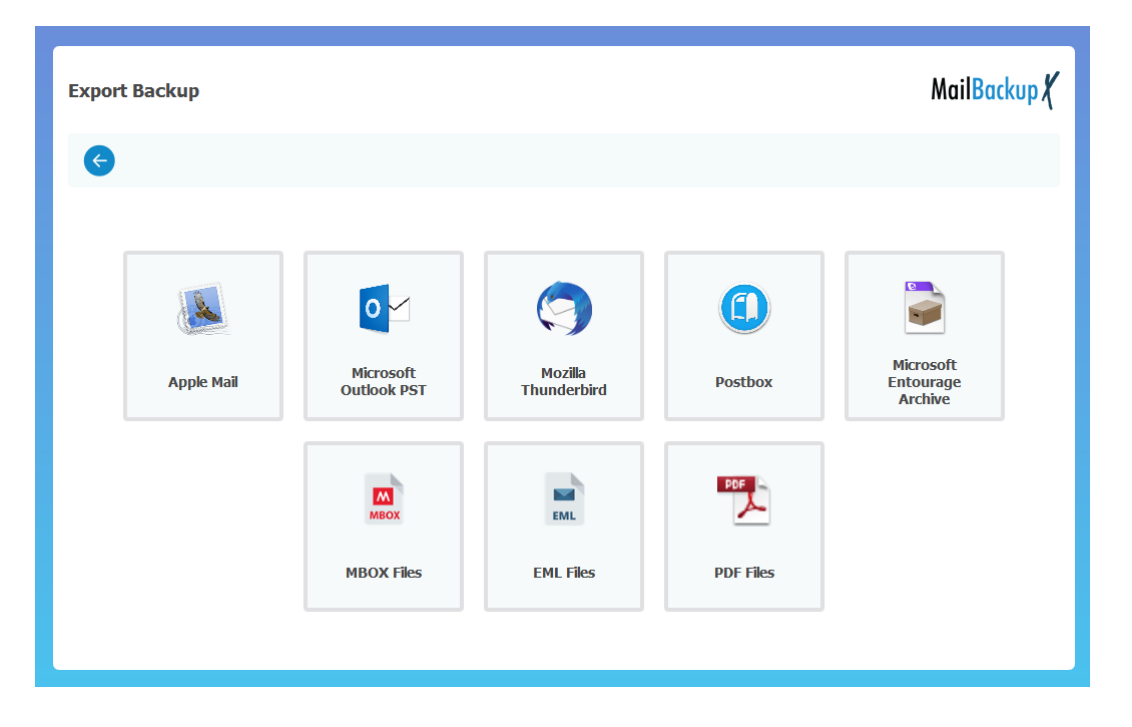

Next, you can select or deselect backed up folders which you want to include in or exclude from export process.

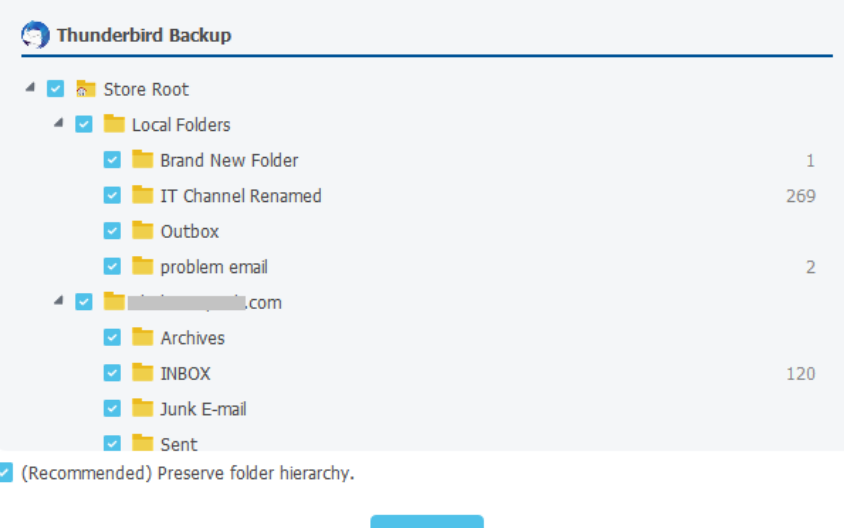

Modify folder selection according to your needs.

t

As the export progress starts, either you can wait for it to finish or just click on "Continue Working" to let the export run in background.

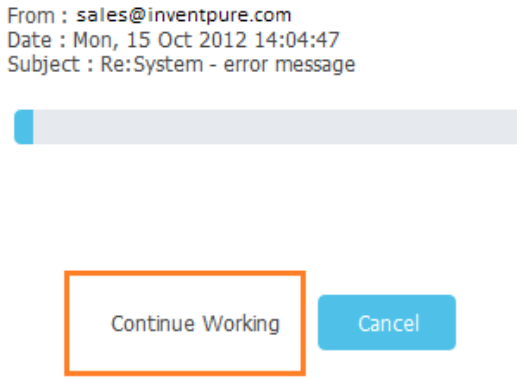

When export is running in background, a progress notification shown in "Pending Tasks" area under "My Backup Profiles" screen and in "Activities" area of Dashboard.

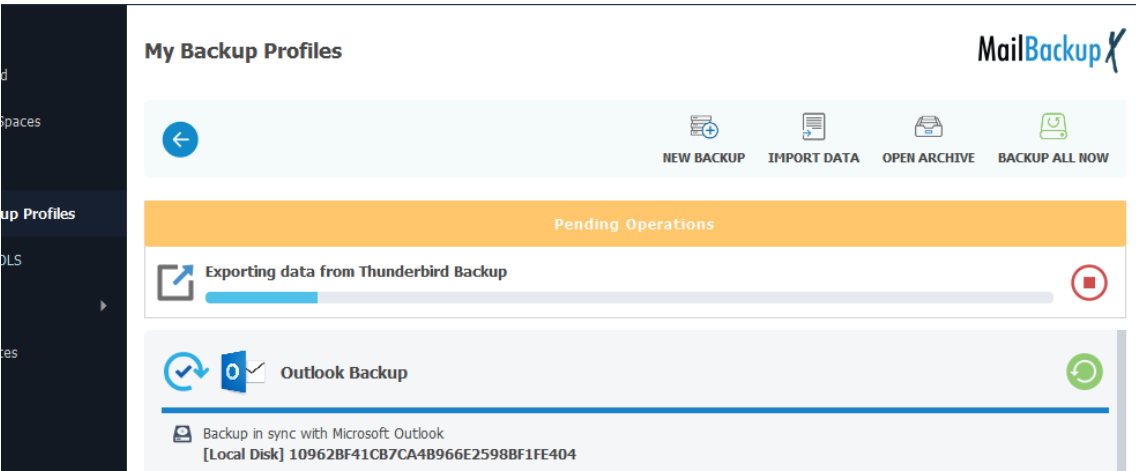

Export progress in "My Backup Profiles" View

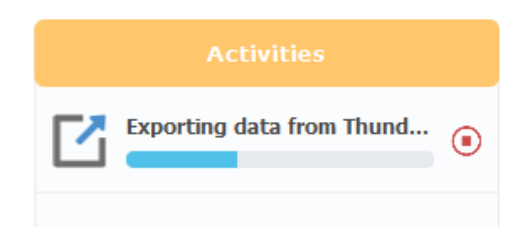

Export progress in Dashboard's Activities area.

# Preferences

<span id="page-52-0"></span>Preferences allow you to control behavior of applications. Click on "Preferences" option in left sidebar of Dashboard.

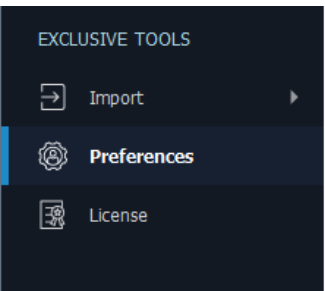

#### There are following preferences

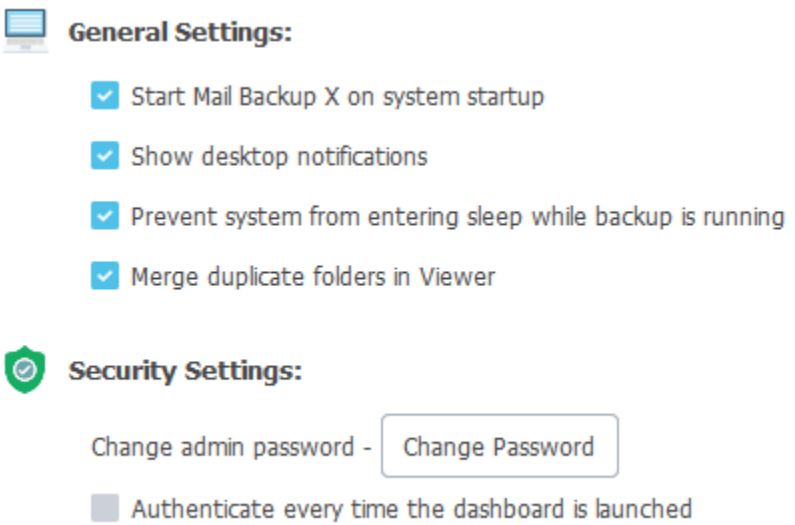

# <span id="page-52-1"></span>General Settings

General settings are self-explanatory. Check or uncheck required preference to control its behavior.

**Start Mail Backup X on system startup:** Mail Backup X starts up automatically when system starts but you may uncheck this box to prevent it from auto-startup.

**Show desktop notifications:** All notifications are shown in "Dashboard's" notification area but if a notification is very important and immediately needs your attention then it is also shown as a "System Tray" bubble notification on Windows and a standard desktop notification on OSX. Uncheck this box to prevent them from appearing on your desktop.

**Prevent system from Entering Sleep:** This preference ensures that System doesn't enter sleep while a backup, upload/download or export progress is running.

**Merge duplicate folders in viewer:** When a user deletes certain folder in backup source and later creates a new folder with same name at same path, then both folders are different all together. In such cases, Mail Backup X marks old folder as deleted and shows both folders in viewer. If you want to see their contents merged as both exist at same path in folder hierarchy, then this preference should be checked.

### <span id="page-53-0"></span>Security Settings

Security settings has following options:

**Change Password button:** Click on this button to change your security password.

**Authenticate every time the dashboard is launched:** This preference enables more security during unattended access to your computer. If this setting is checked, password dialog is presented every time a user opens "Dashboard" by clicking on Dashboard button in System Tray/ Status-bar popup. Thus, nobody can view, alter a profile setting or export data from your backup in your absence.